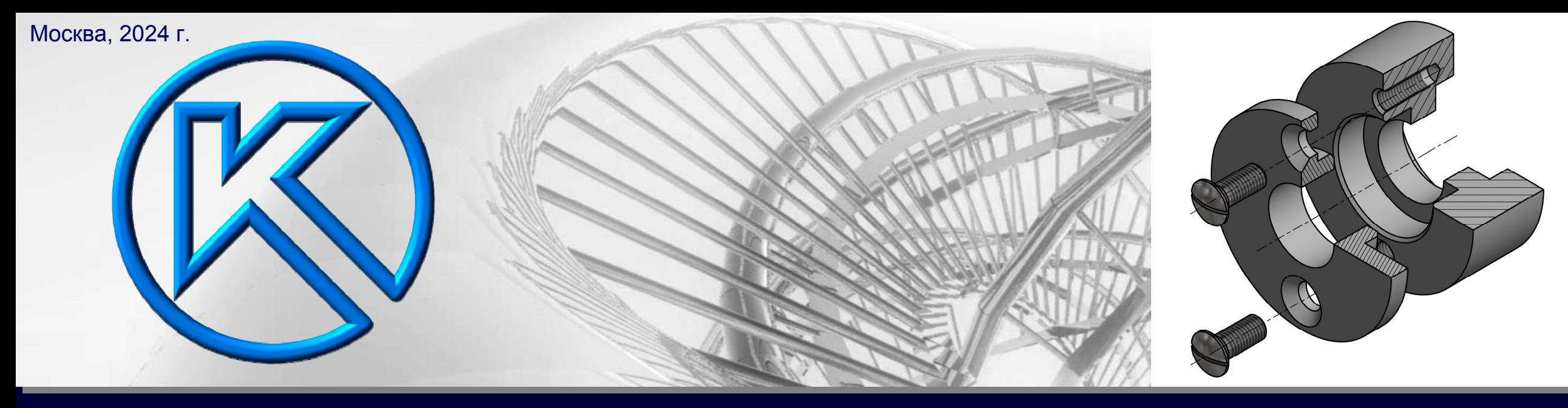

#### **СБОРОЧНАЯ ЕДИНИЦА. ЗАДАЧА «СОЕДИНЕНИЕ ВИНТОМ»**

# KOMMac-3D

**НАСТРОЙКА «ИМЯ ФАЙЛА ПО УМОЛЧАНИЮ». СВОЙСТВА ФАЙЛОВ МОДЕЛЕЙ ДЕТАЛЕЙ**

### **СТРУКТУРА ПАПОК**

СВ27В.00.00 Вкладыш составной Имя корневой папки сборочной единицы

CB27B.00.01 Крышка

Имя файла модели и файла чертежа детали

CB27B.00.02 Kopnyc

Имя файла модели и файла чертежа детали

СВ27В.00.00 ЭСБ Вкладыш составной Имя файла модели сборочной единицы

СВ27В.00.00 СБ Вкладыш составной

Имя файла сборочного чертежа

СВ27В.00.00 Вкладыш составной

Имя файла спецификации

Разработал: Иванов И.И. Группа: РК6-23 Вариант: 27В Проверил: Петров П.П.

Создаем структуру папок согласно схеме организации папок <sup>и</sup> файлов

### **Сборочная единица «Вкладыш составной»**

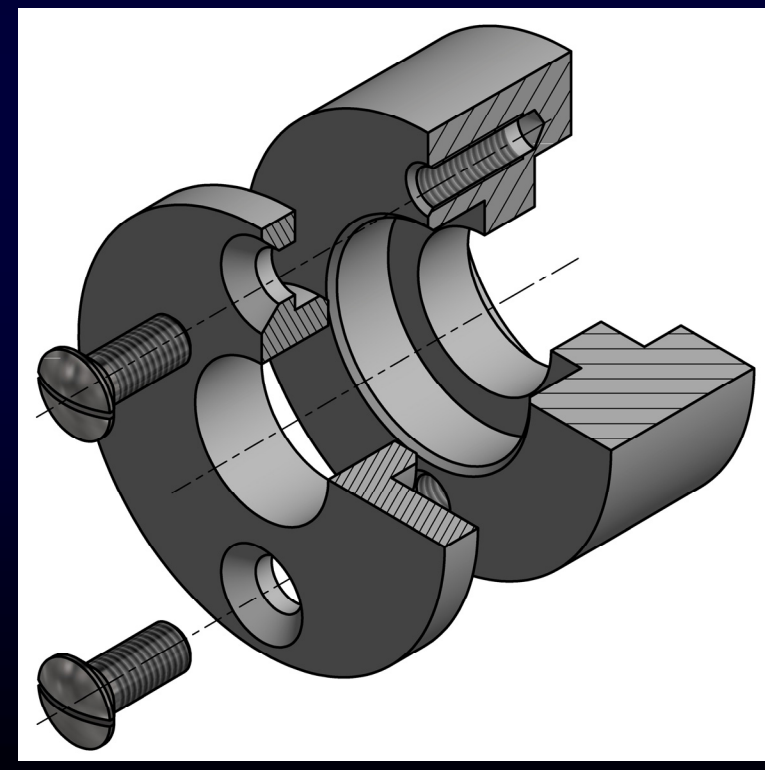

### **СТРУКТУРА ПАПОК**

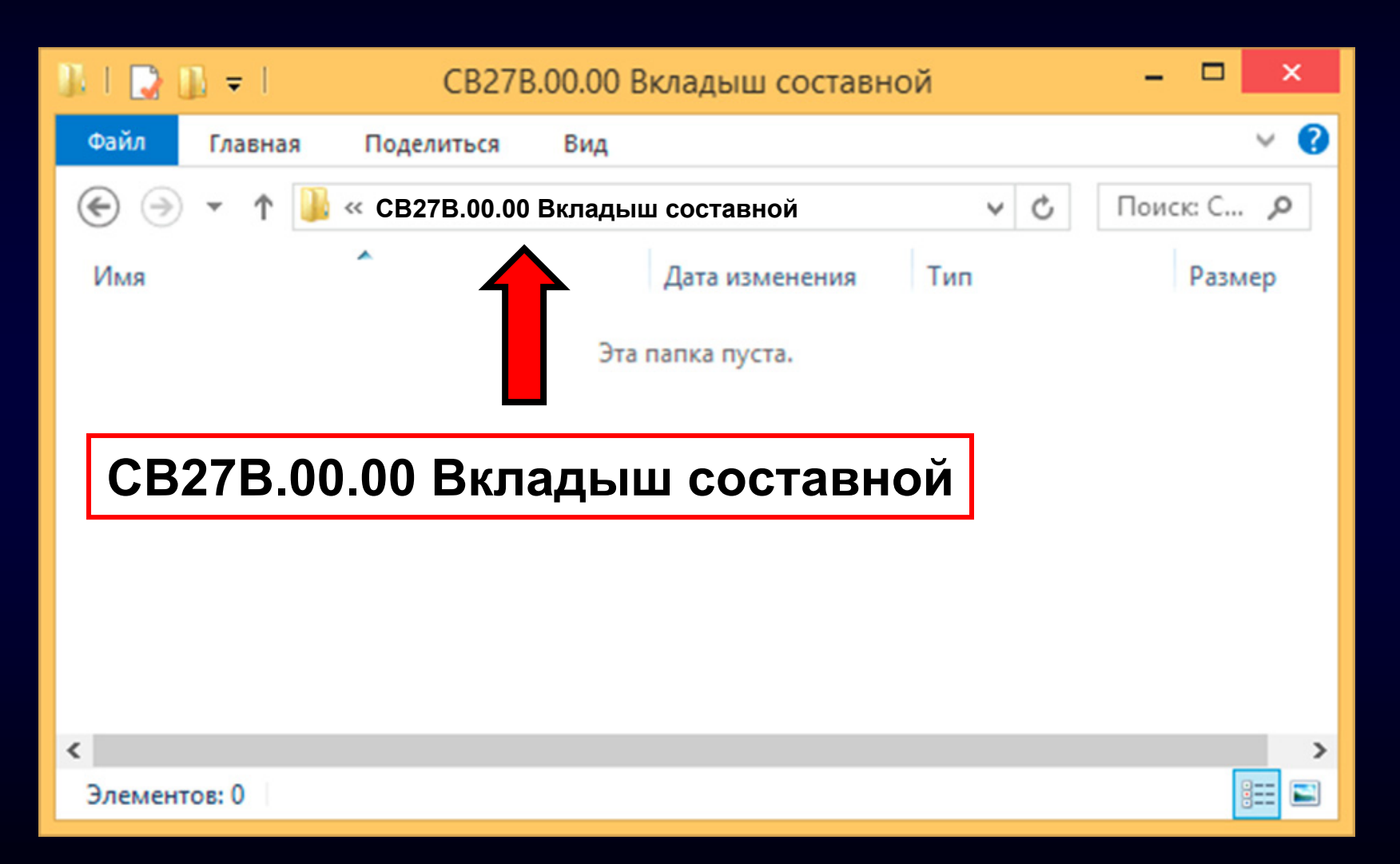

Создаем корневую папку сборочной единицы «Вкладыш составной»

Затем запускаем Компас-3D

**Главное меню <sup>&</sup>gt; Раздел «Настройка» > Команда «Параметры...»**

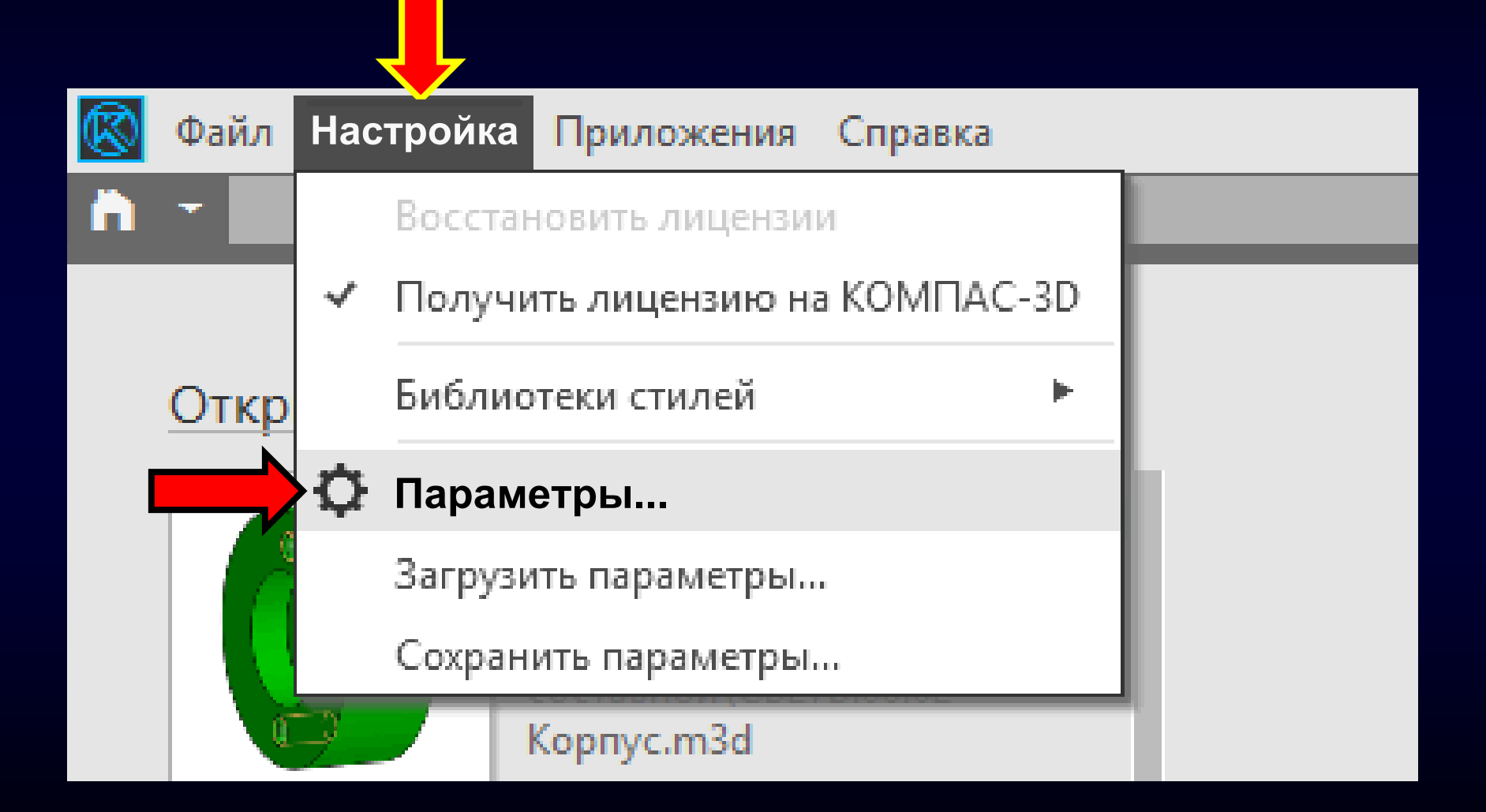

Диалоговое окно «Параметры» > Вкладка «Новые документы» > Раздел «Имя файла по умолчанию»

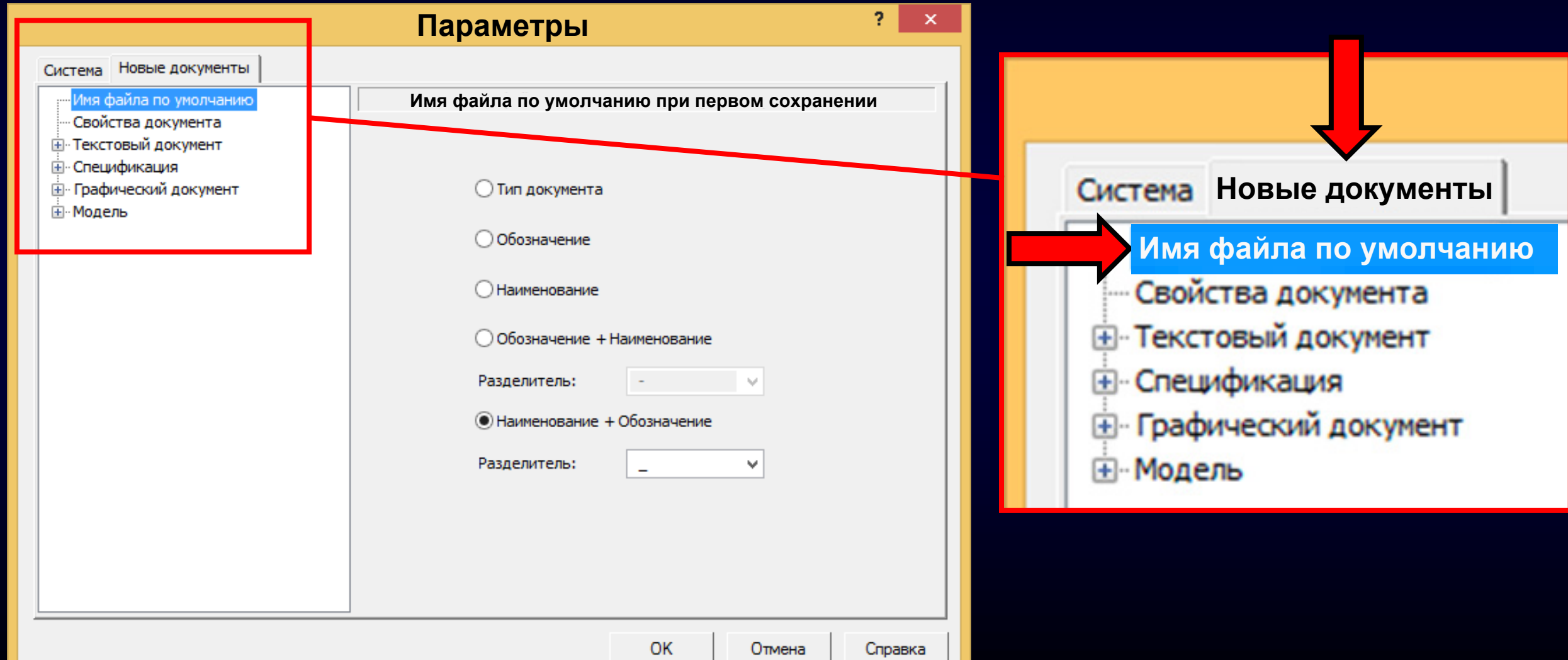

#### **Раздел «Имя файла по умолчанию при первом сохранении»**

**> Значение «Наименование + Обозначение»** переключаем на **Значение «Обозначение + наименование»**

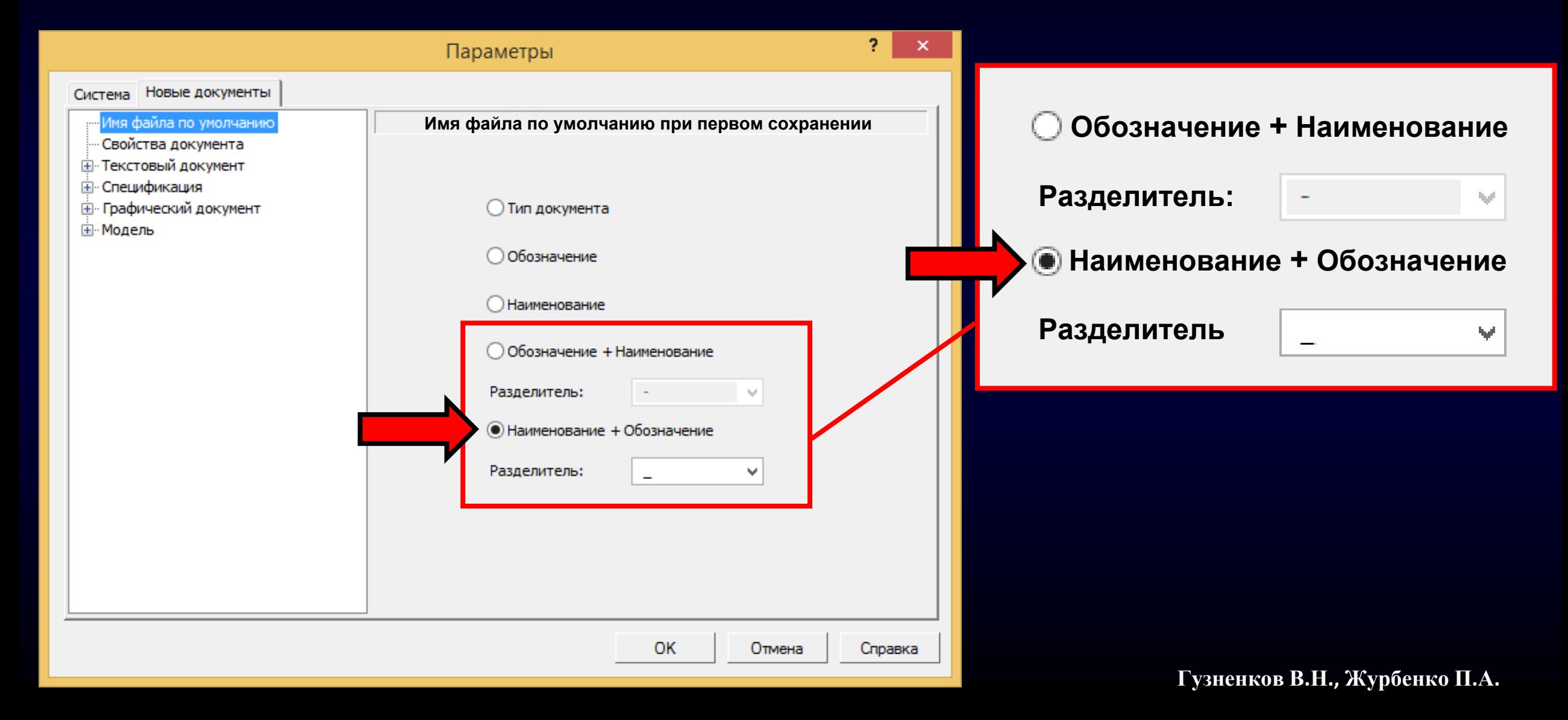

#### **Раздел «Имя файла по умолчанию при первом сохранении»**

**> Значение «Наименование + Обозначение»** переключаем на **Значение «Обозначение + наименование»**

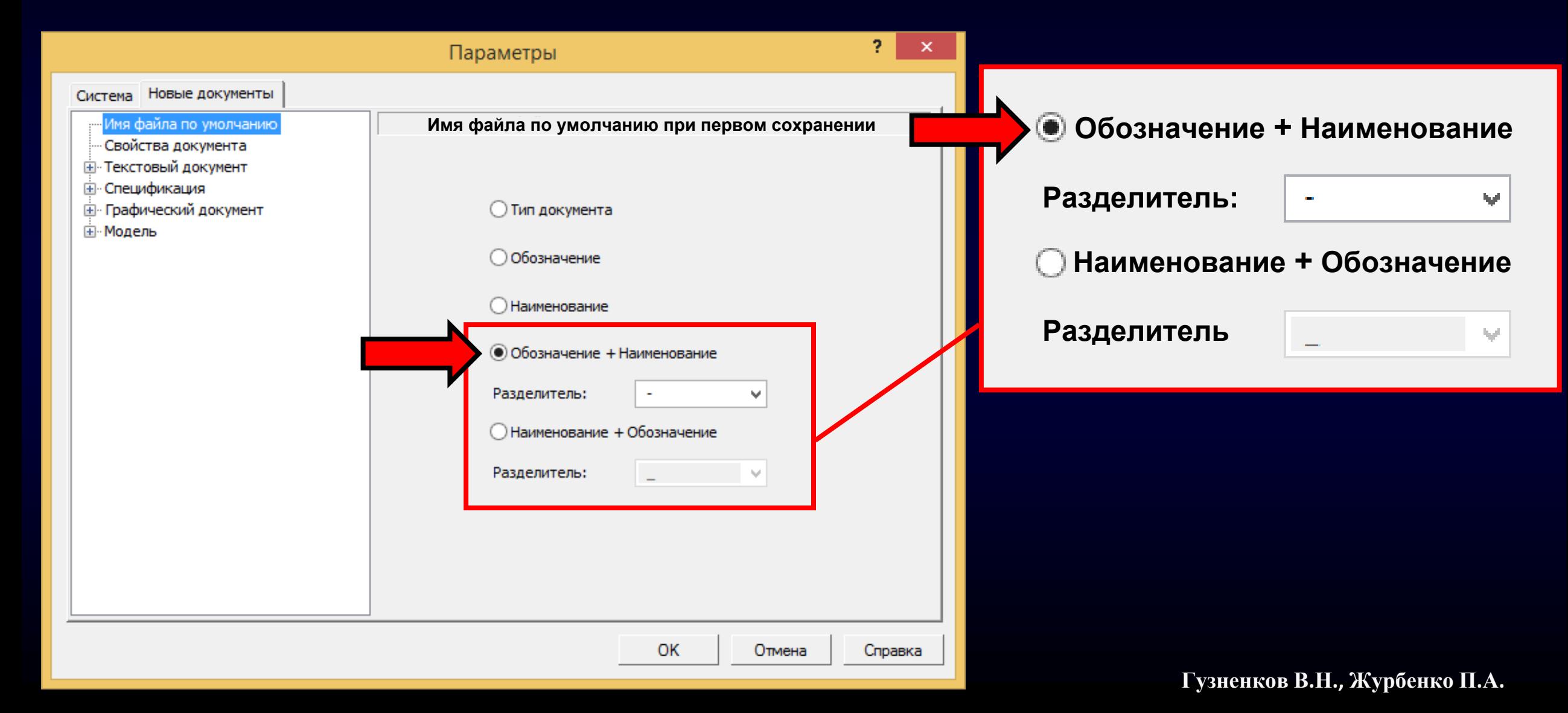

#### Раскрываем **Свиток «Разделитель»** <sup>и</sup> выбираем **Значение «Пусто»**

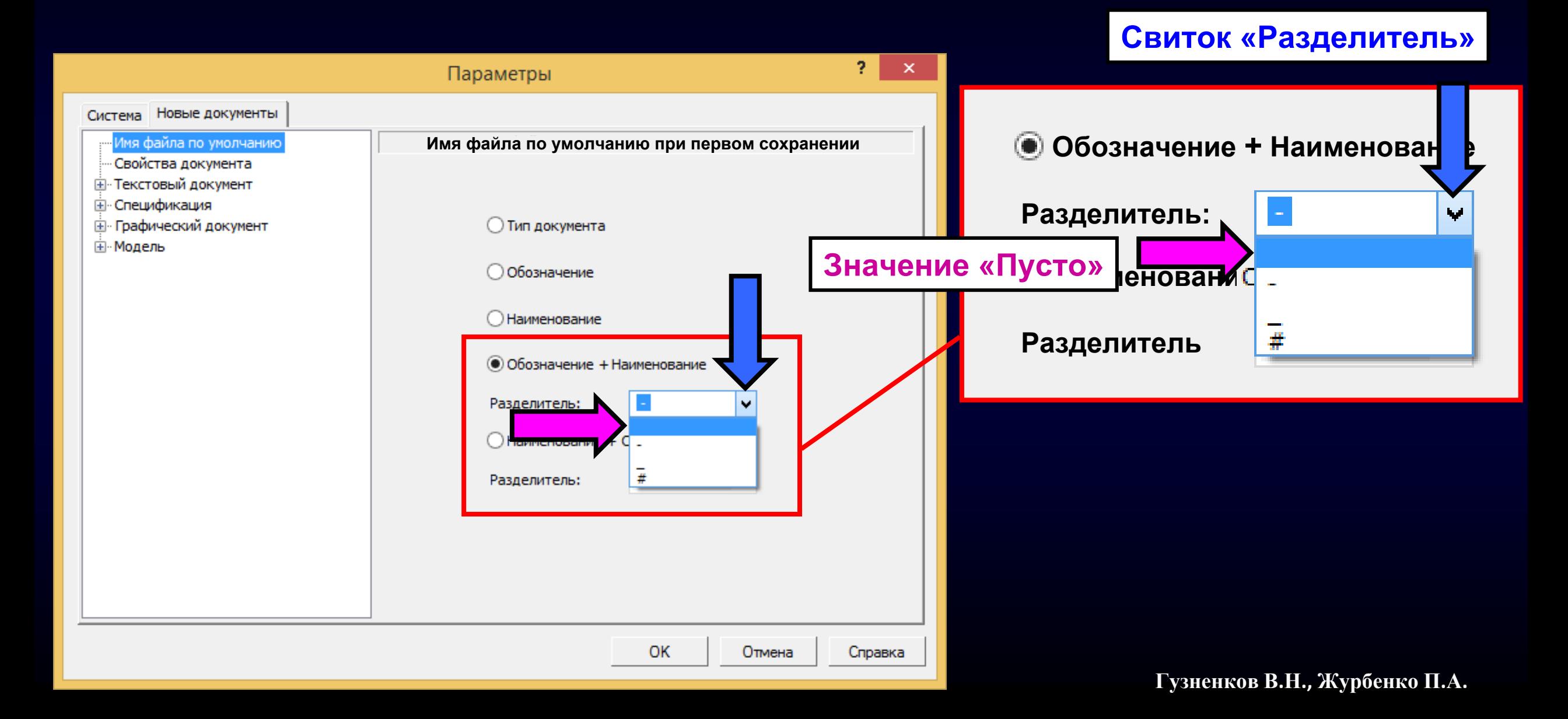

Далее сразу нажимаем **Клавишу «Пробел»** на клавиатуре, добавляя пробел <sup>в</sup> качестве разделителя между обозначением <sup>и</sup> наименованием при формировании имени файла электронного документа

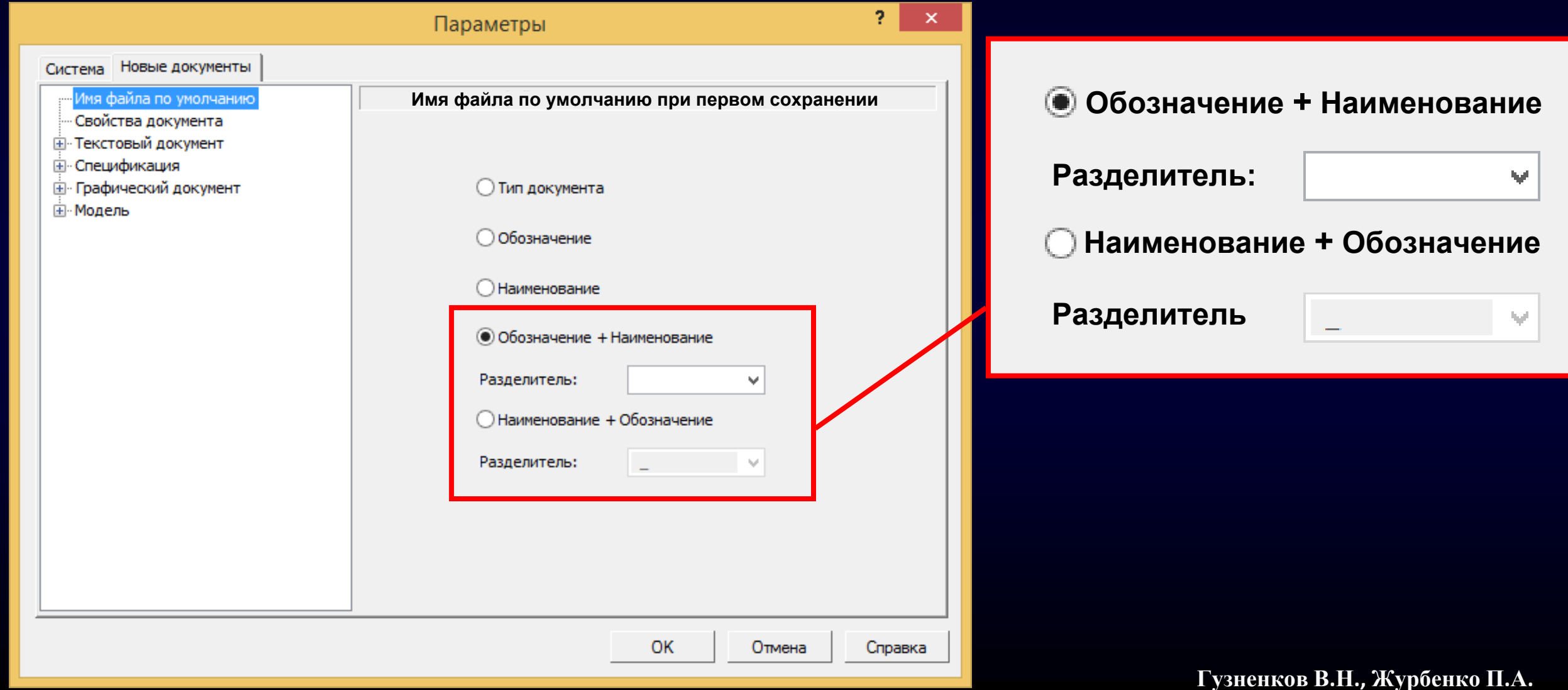

Далее сразу нажимаем **Клавишу «Пробел»** на клавиатуре, добавляя пробел <sup>в</sup> качестве разделителя между обозначением <sup>и</sup> наименованием при формировании имени файла электронного документа

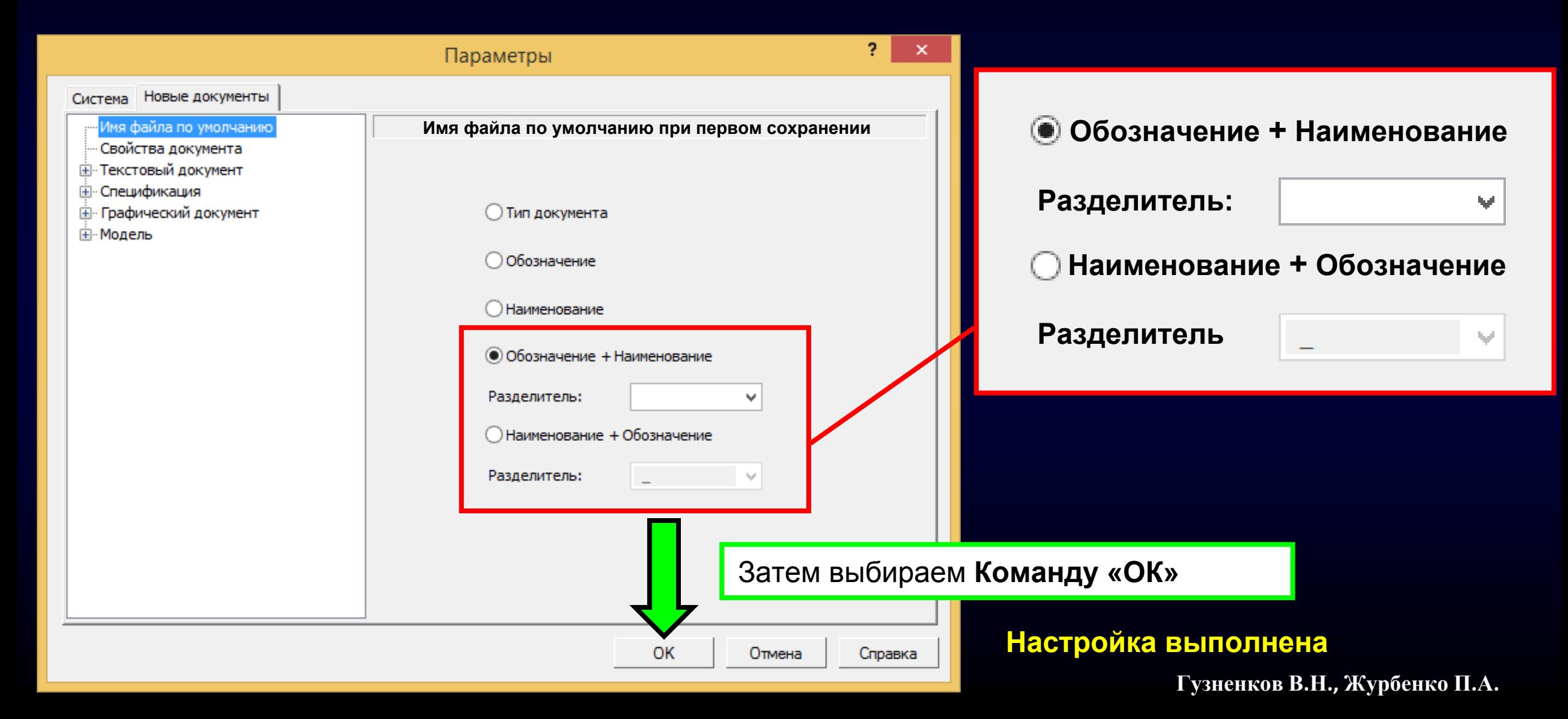

### **ФАЙЛ МОДЕЛИ ДЕТАЛИ «КРЫШКА »**

Выполним построение модели детали «Крышка» <sup>с</sup> учетом схемы организации папок <sup>и</sup> файлов

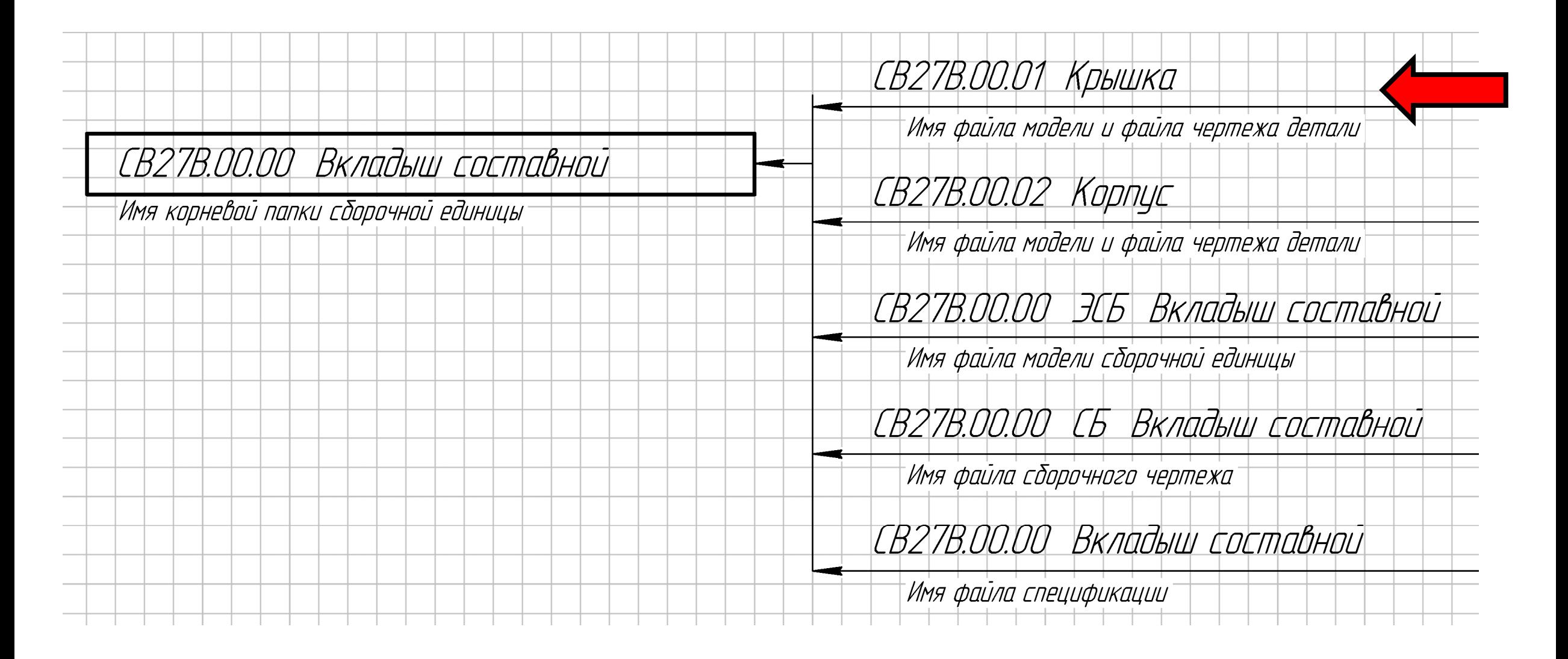

### **СОЗДАНИЕ ФАЙЛА МОДЕЛИ ДЕТАЛИ «КРЫШКА»**

Открываем **файл-шаблон модели детали**

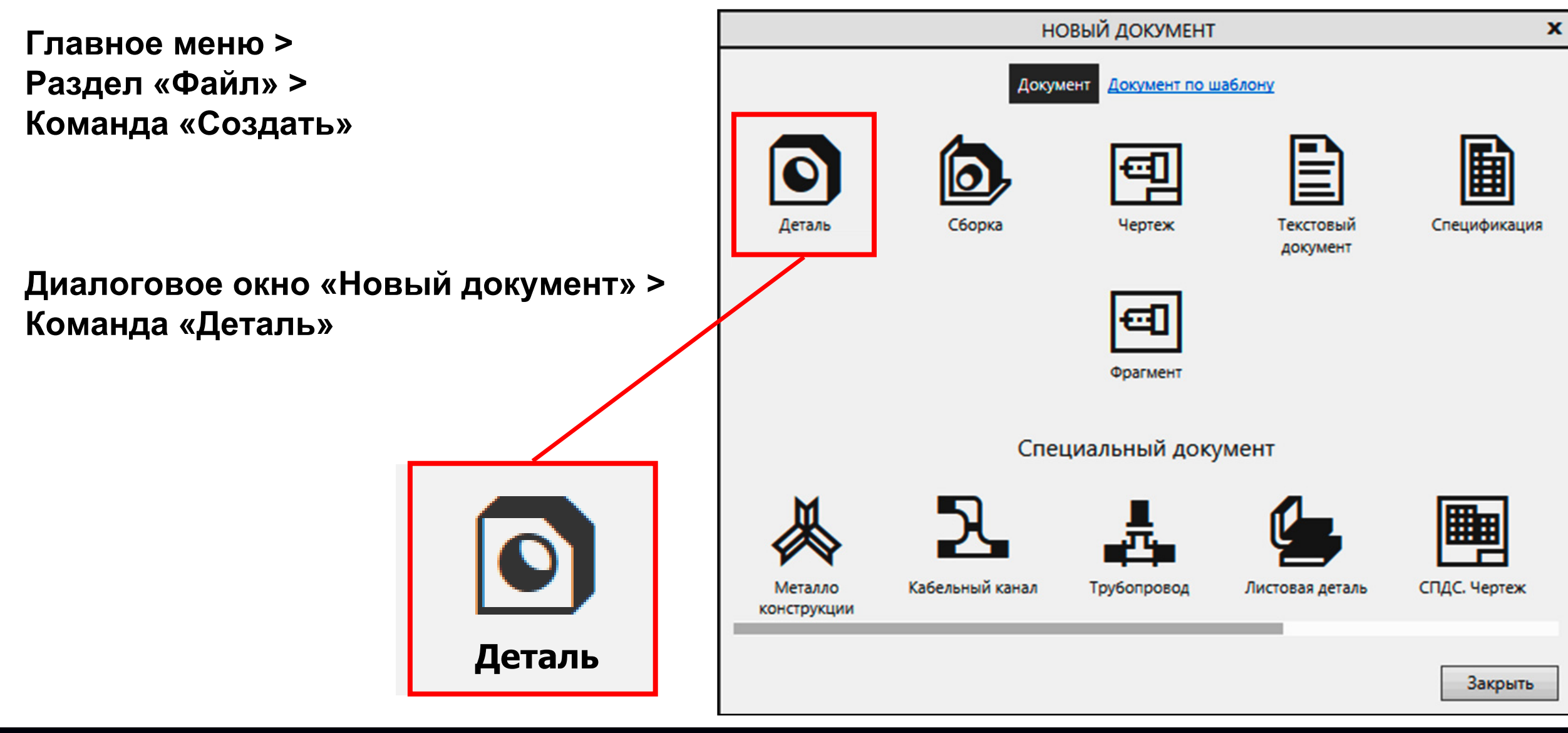

#### **Панель управления РЕДАКТИРОВАНИЕ СВОЙСТВ МОДЕЛИ ДЕТАЛИ «КРЫШКА»**

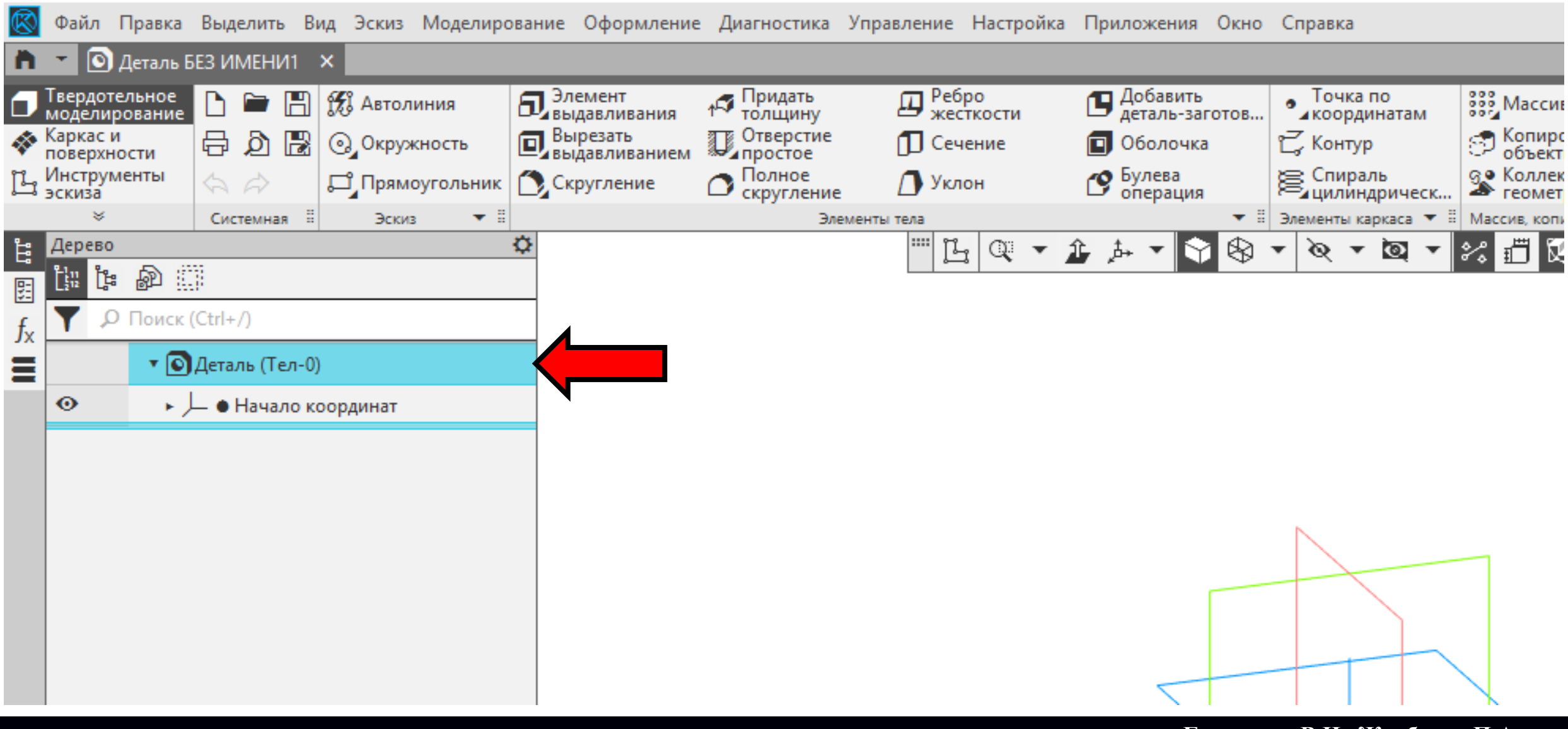

 $\Gamma$ узненков В.Н., Журбенко П.А.

**Панель управления > Контекстное меню > Команда «Свойства модели»**

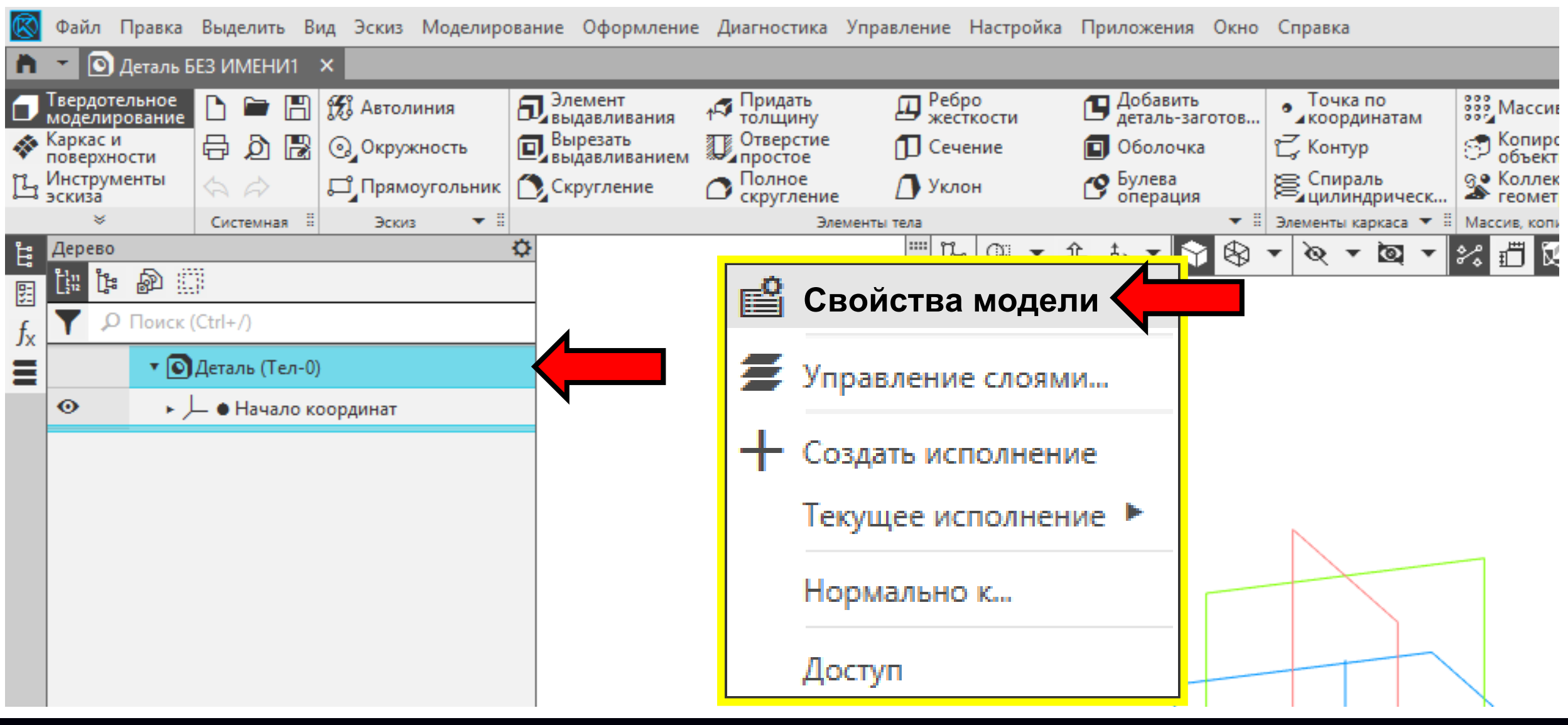

#### $\Gamma$ **узненков** В.Н., Журбенко П.А.

В **Графе «Обозначение»** выбираем поле для ввода значений

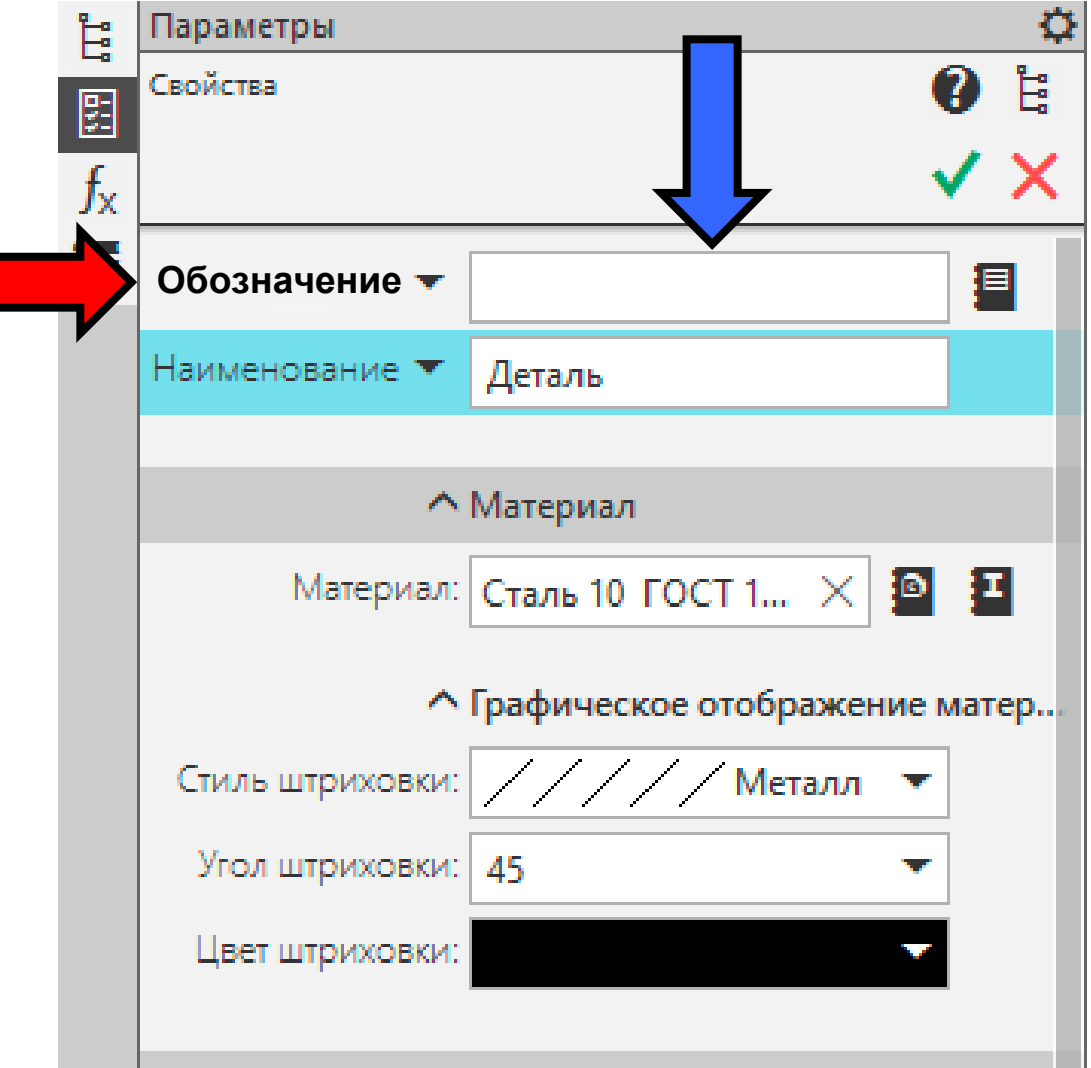

В **Разделе «Базовая часть»** вводим учебное обозначение детали из учебной схемы деления

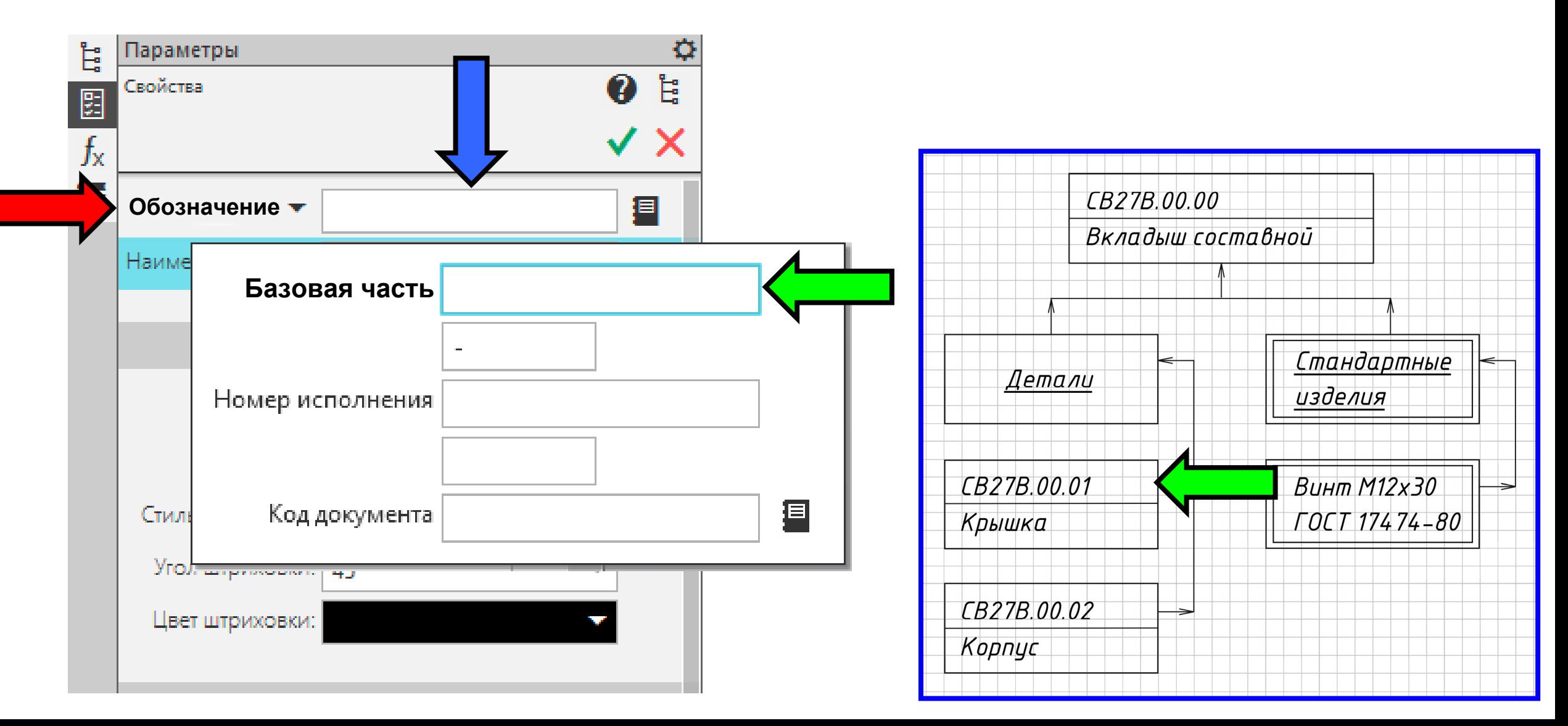

В **Разделе «Базовая часть»** вводим учебное обозначение детали из учебной схемы деления

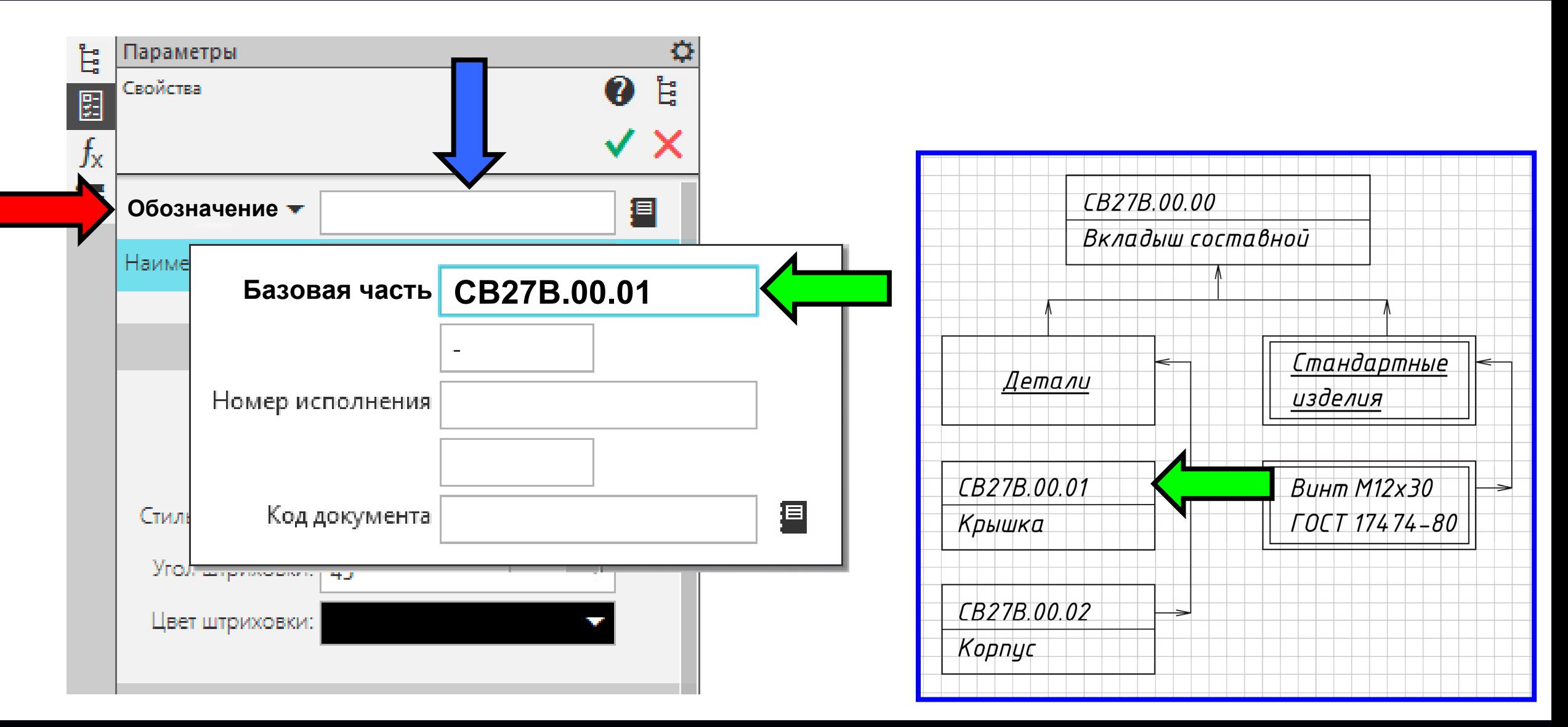

В **Графе «Наименование»** вводим наименование детали

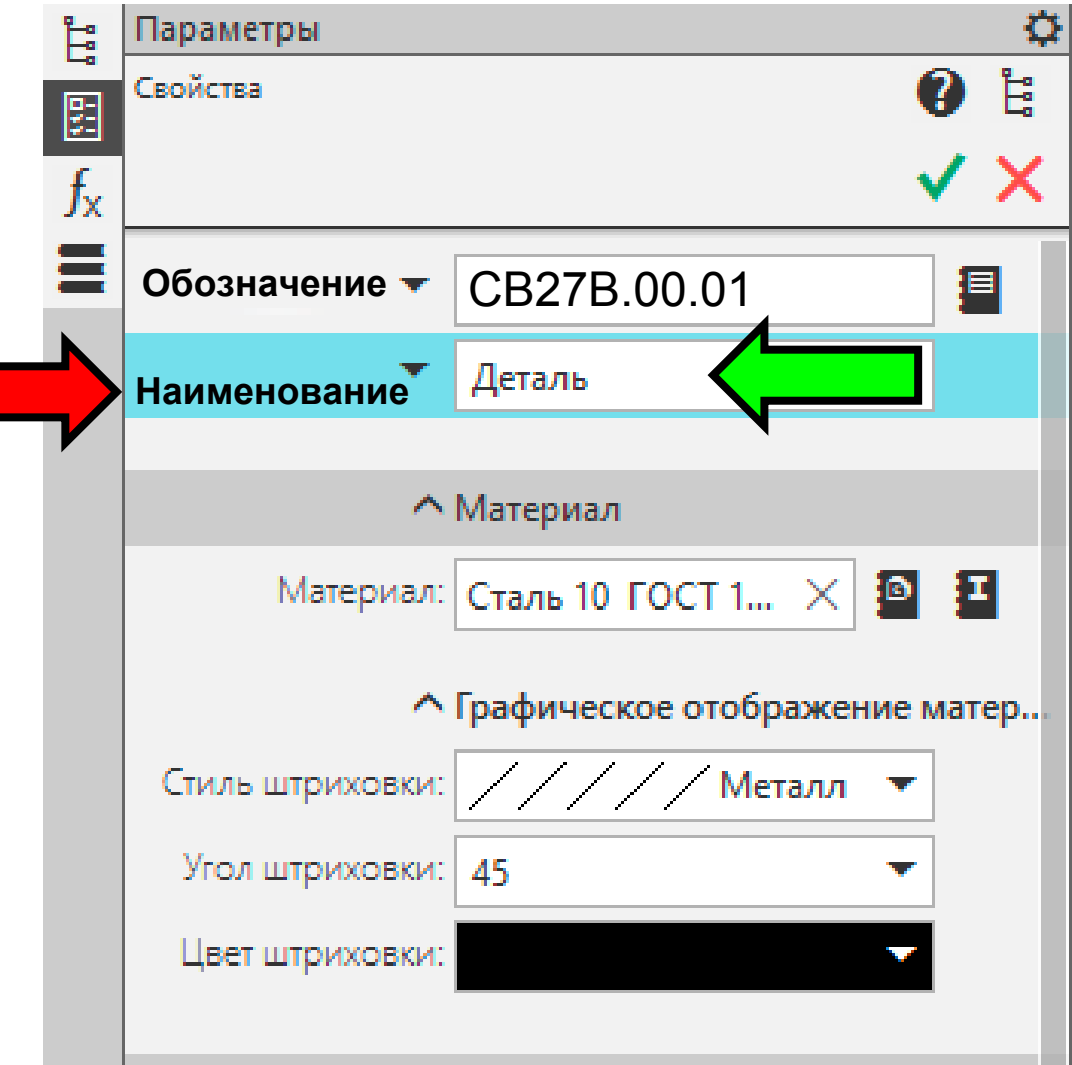

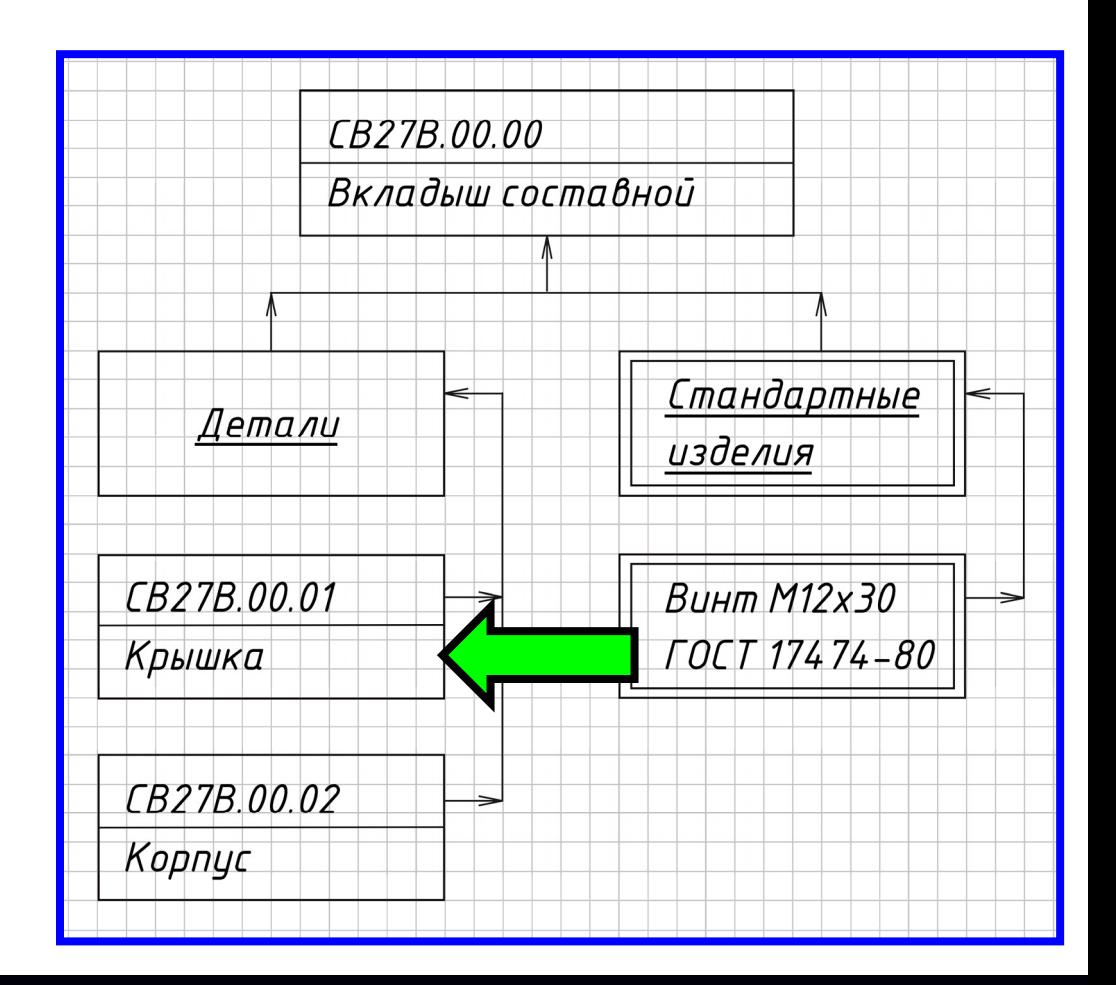

В **Графе «Наименование»** вводим наименование детали

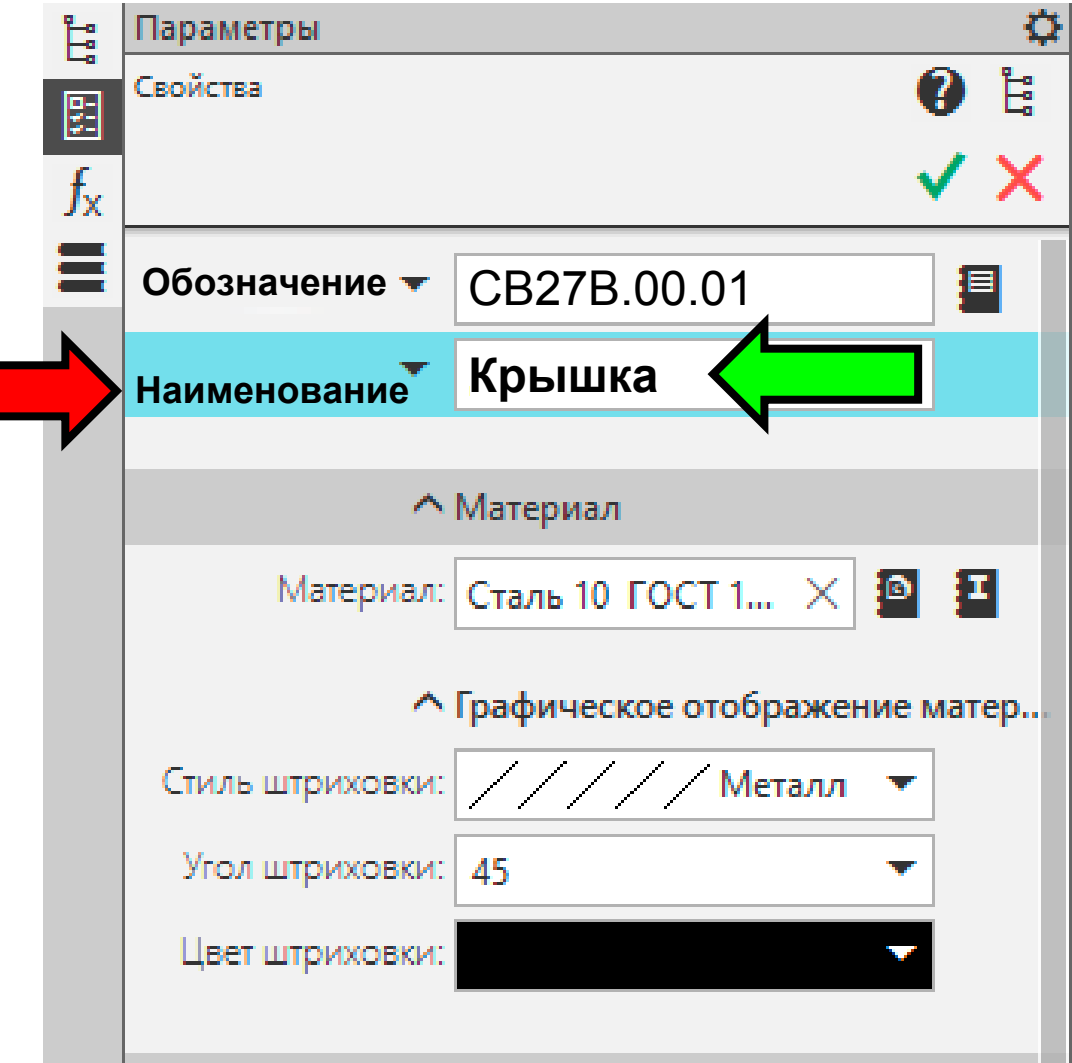

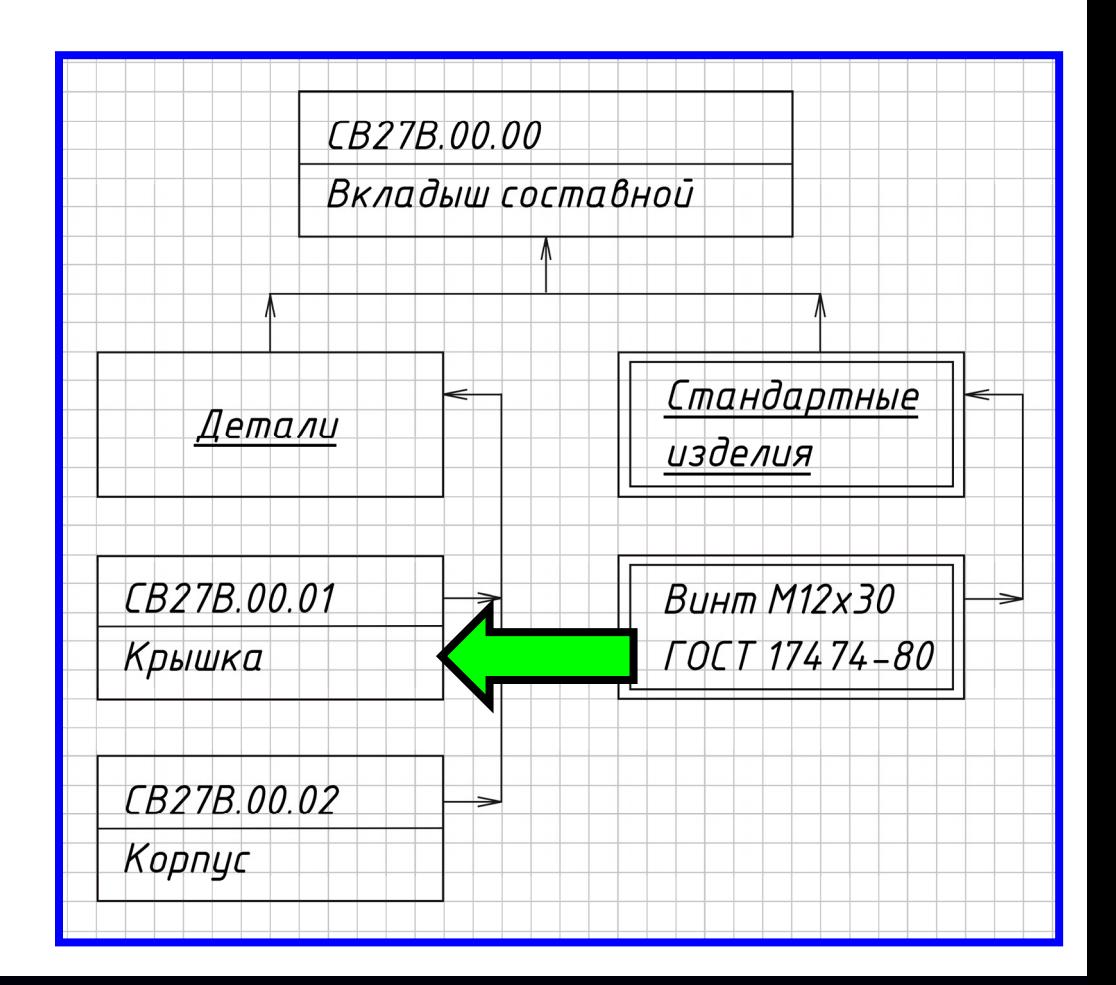

В **Графе «Материал»** удаляем значение материала

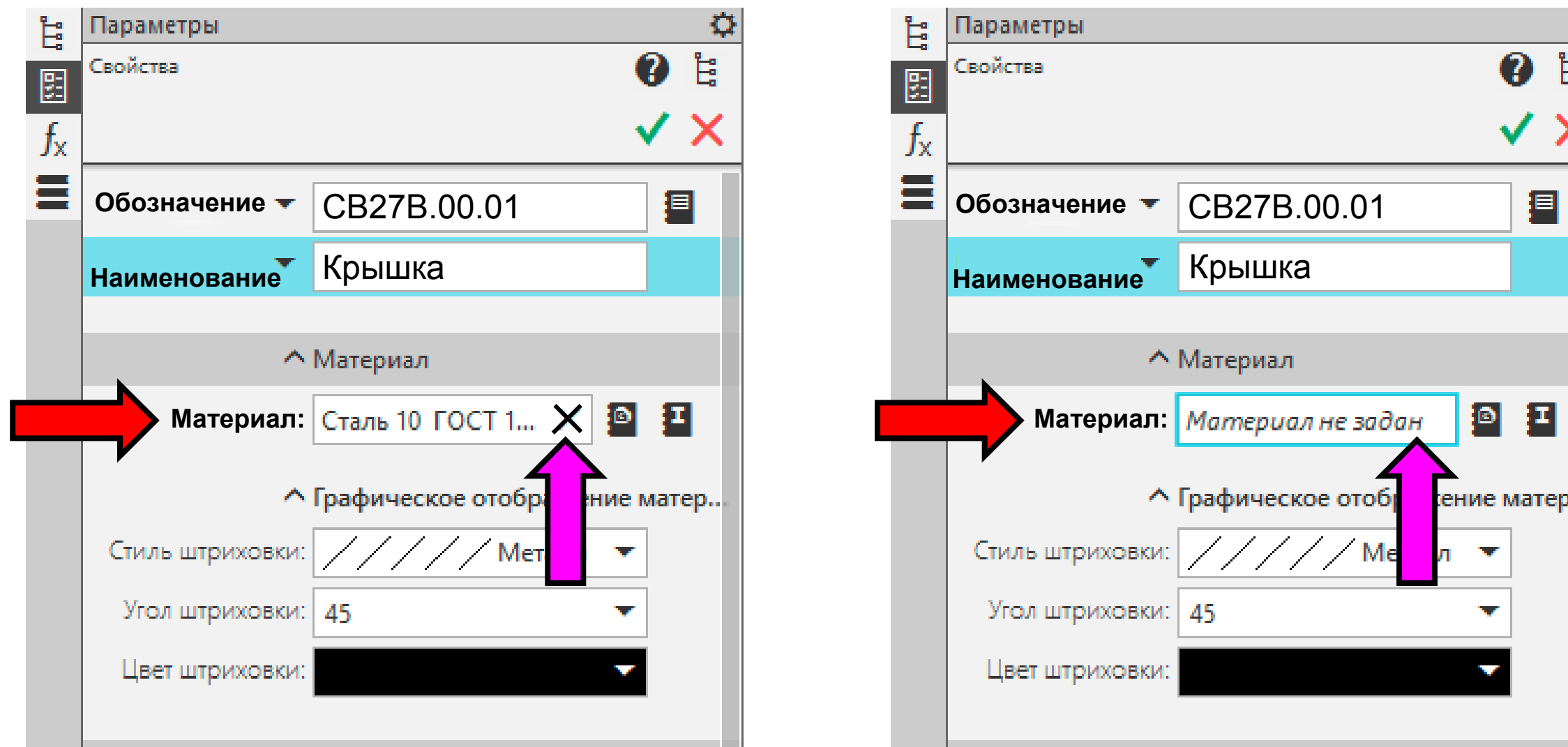

-a<br>-a<br>-a

#### **Раздел «Список свойств» > Команда «Настройка списка свойств»**

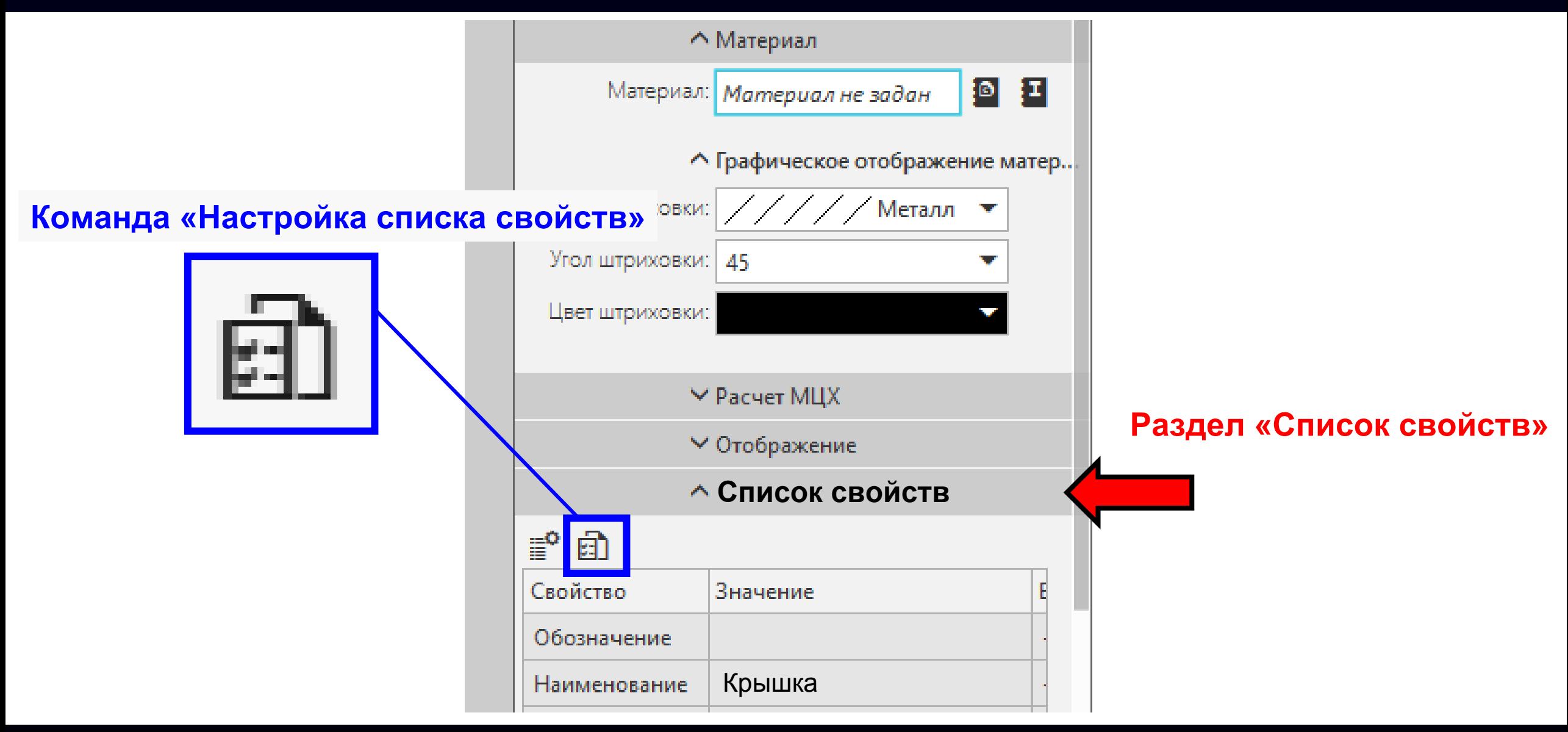

#### Включаем **Графы «Разработал»** <sup>и</sup> **«Проверил»**

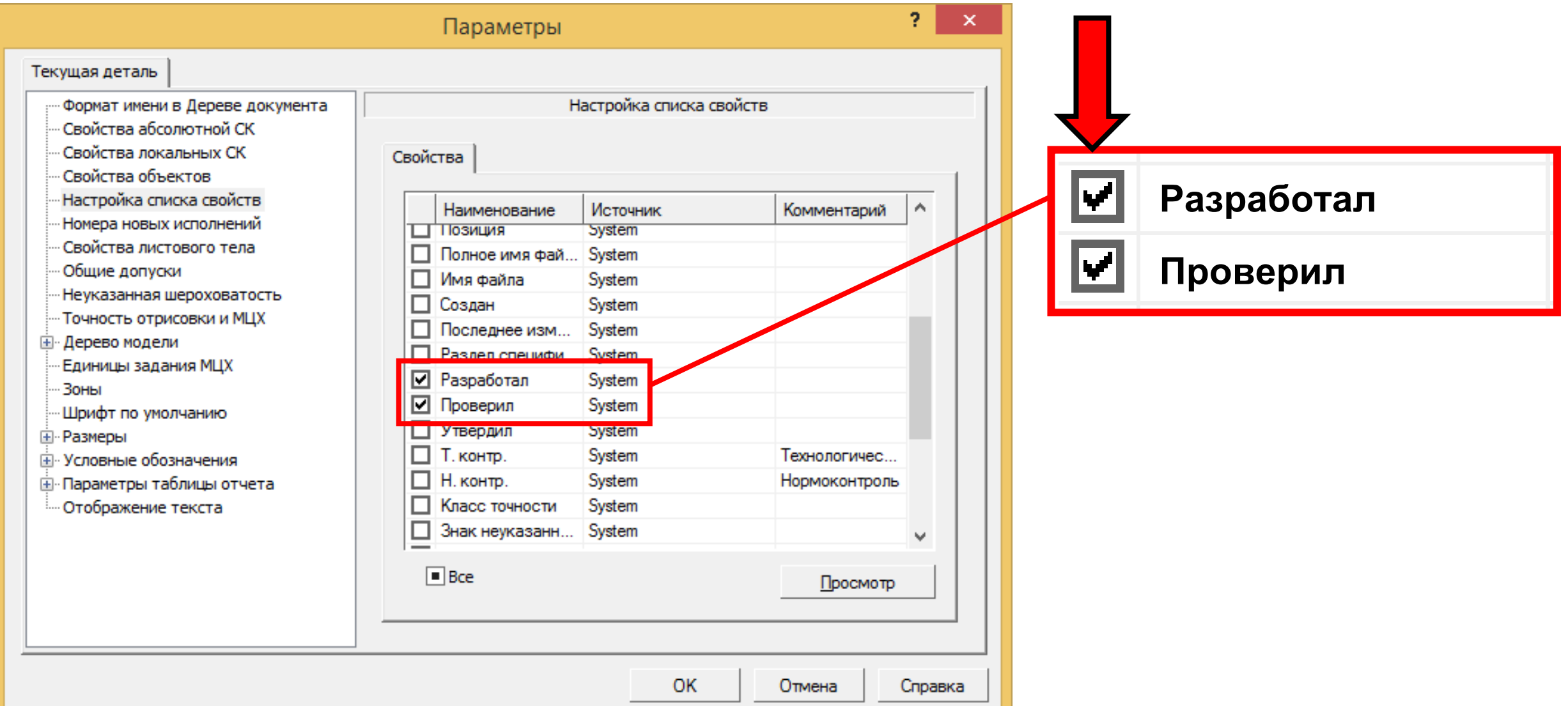

#### Включаем **Графы «Разработал»** и **«Проверил»**

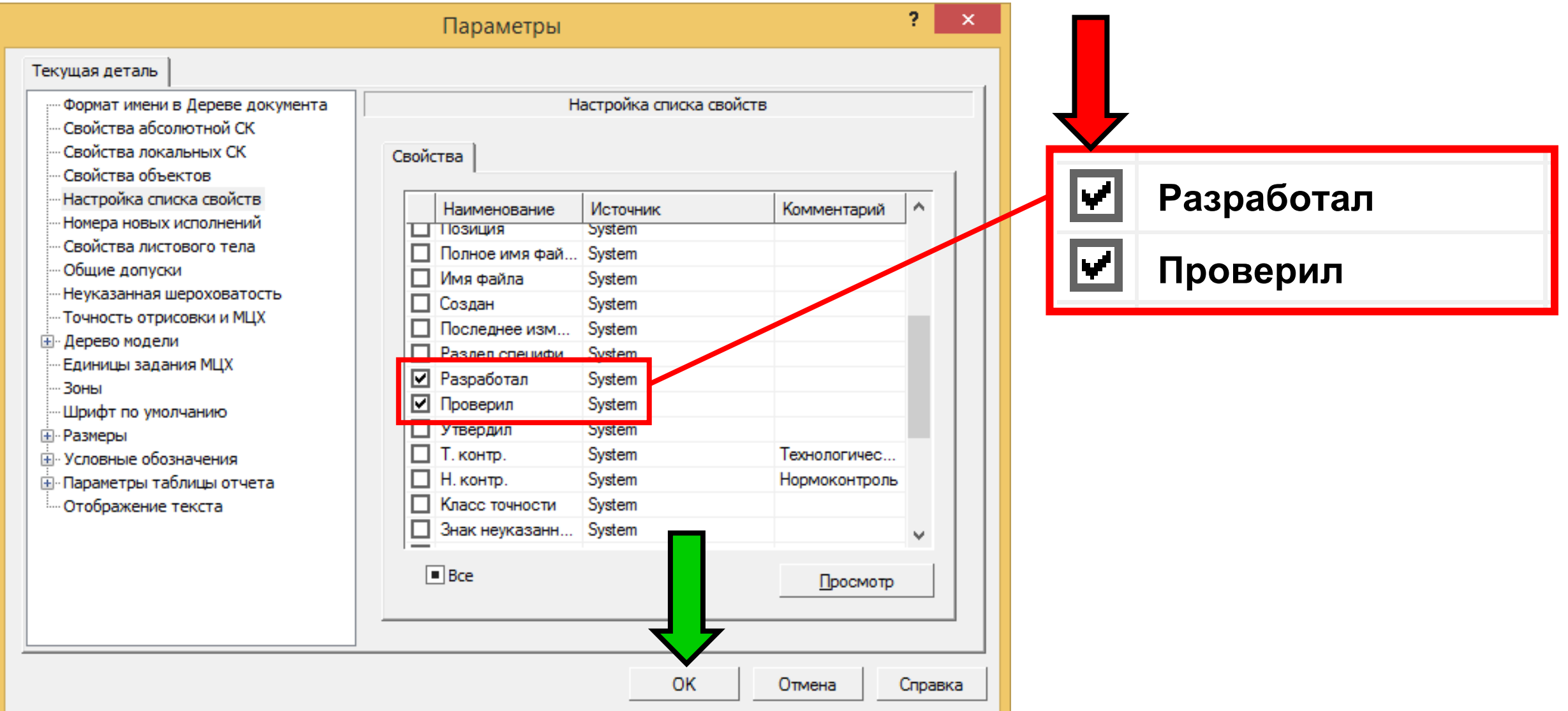

**K3D**

**Панель управления <sup>&</sup>gt;**Заполняем **Графы «Разработал»** <sup>и</sup> **«Проверил»**

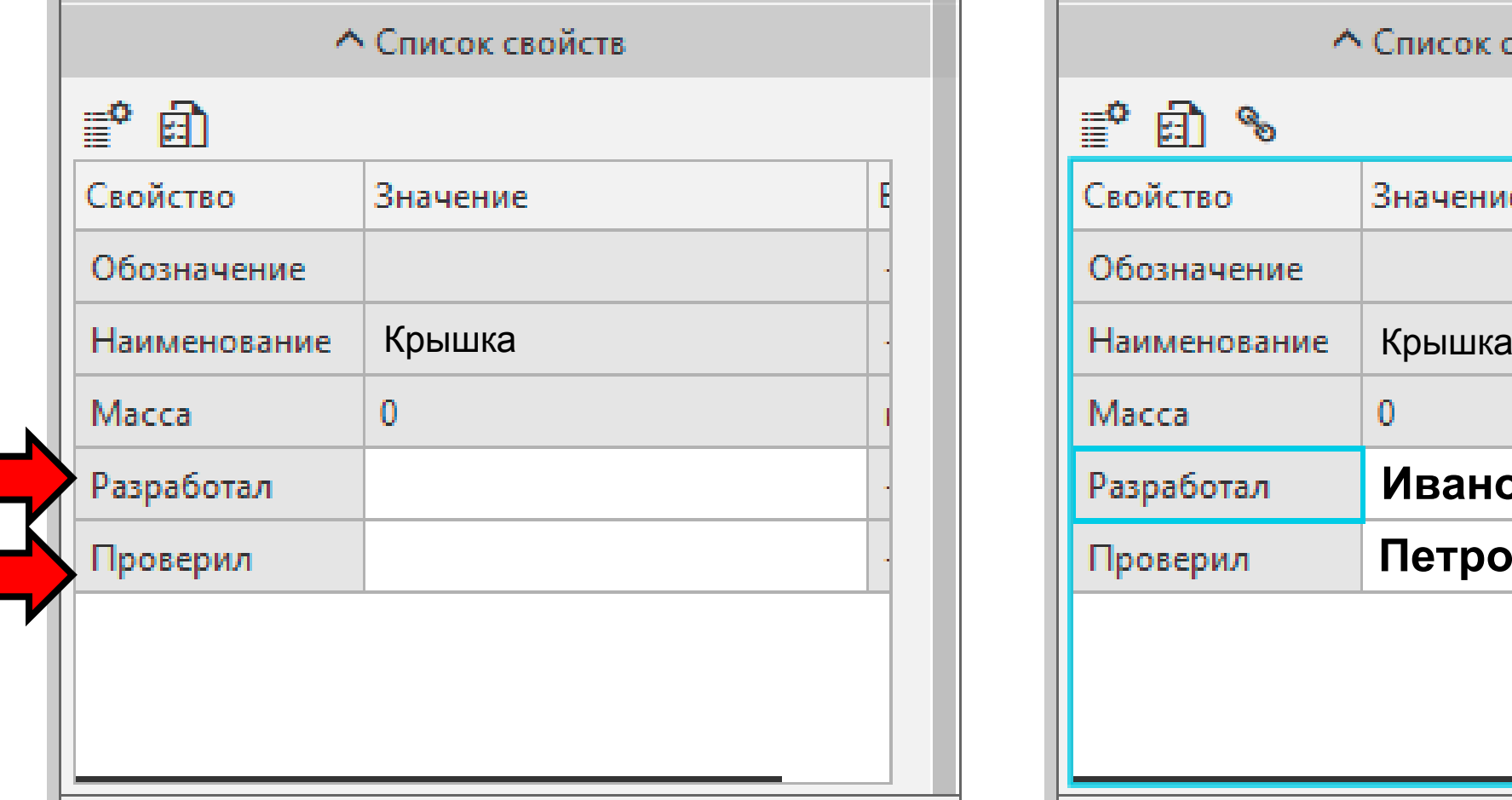

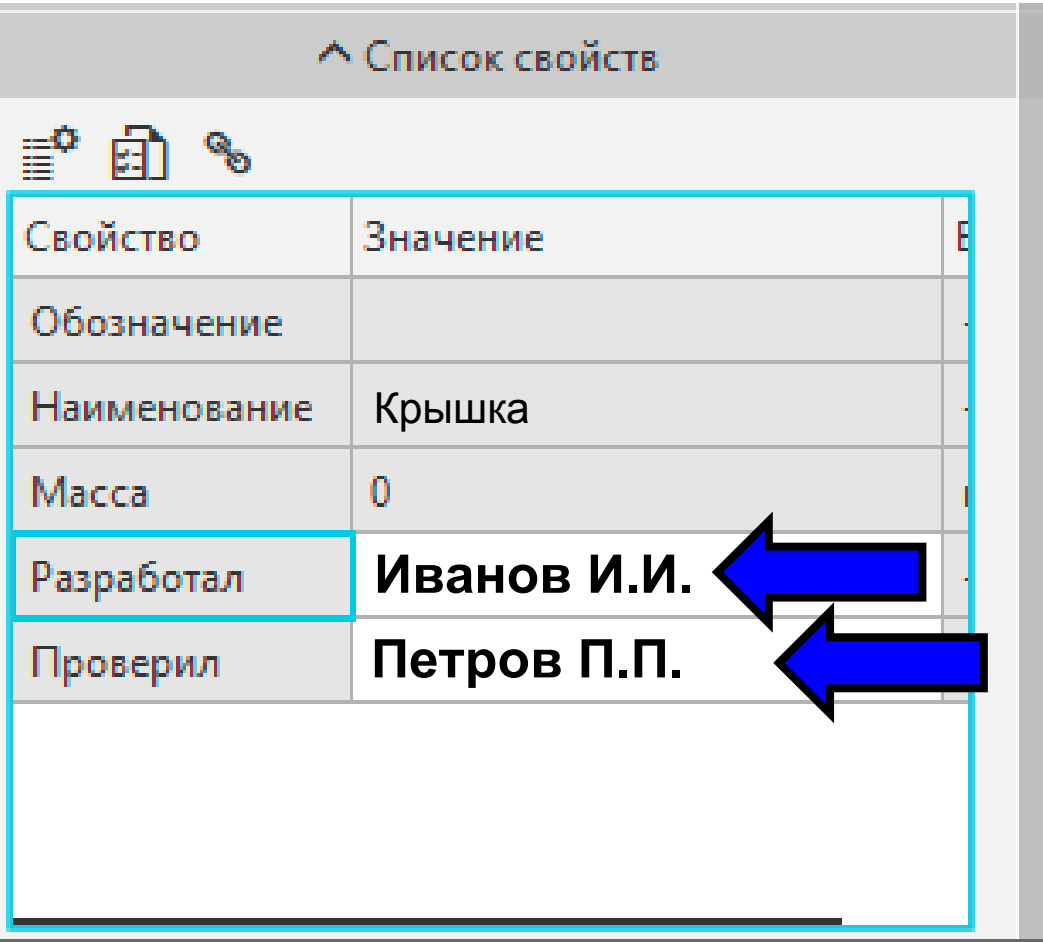

**Панель управления > Заголовок > Команда «Принять»**

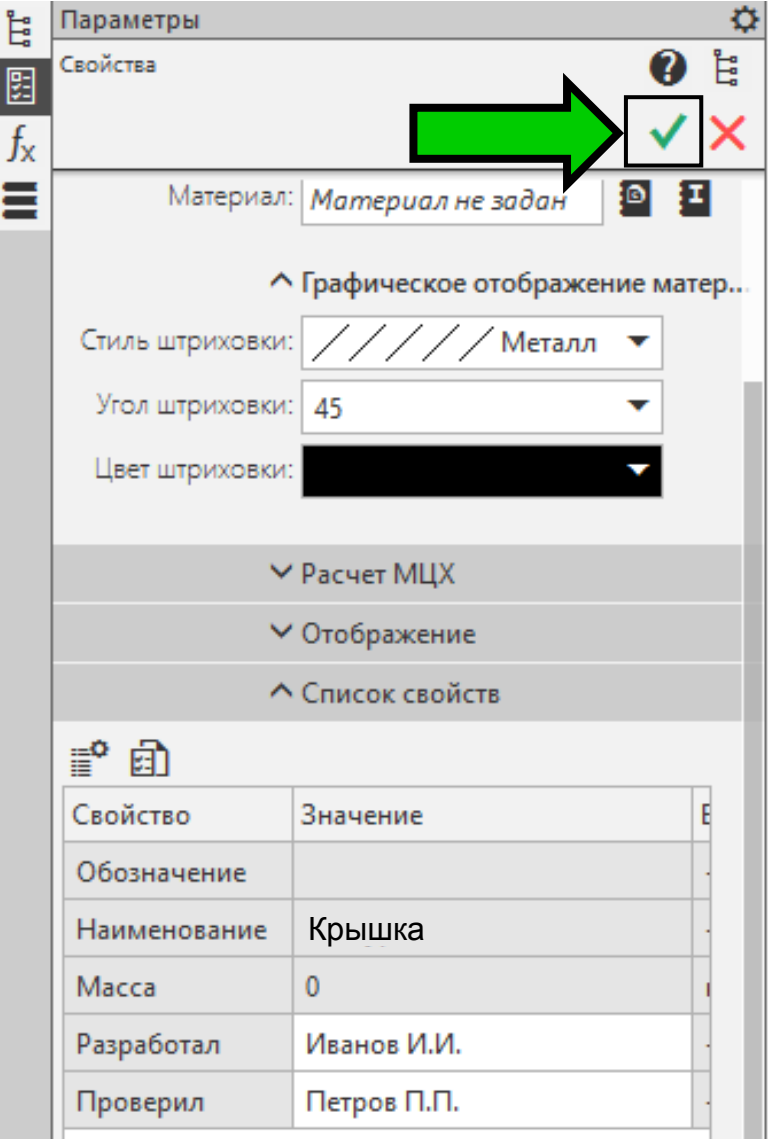

### **СОХРАНЕНИЕ ФАЙЛА МОДЕЛИ ДЕТАЛИ «КРЫШКА»**

#### **Главное меню > Раздел «Файл» > Команда «Сохранить как...»**

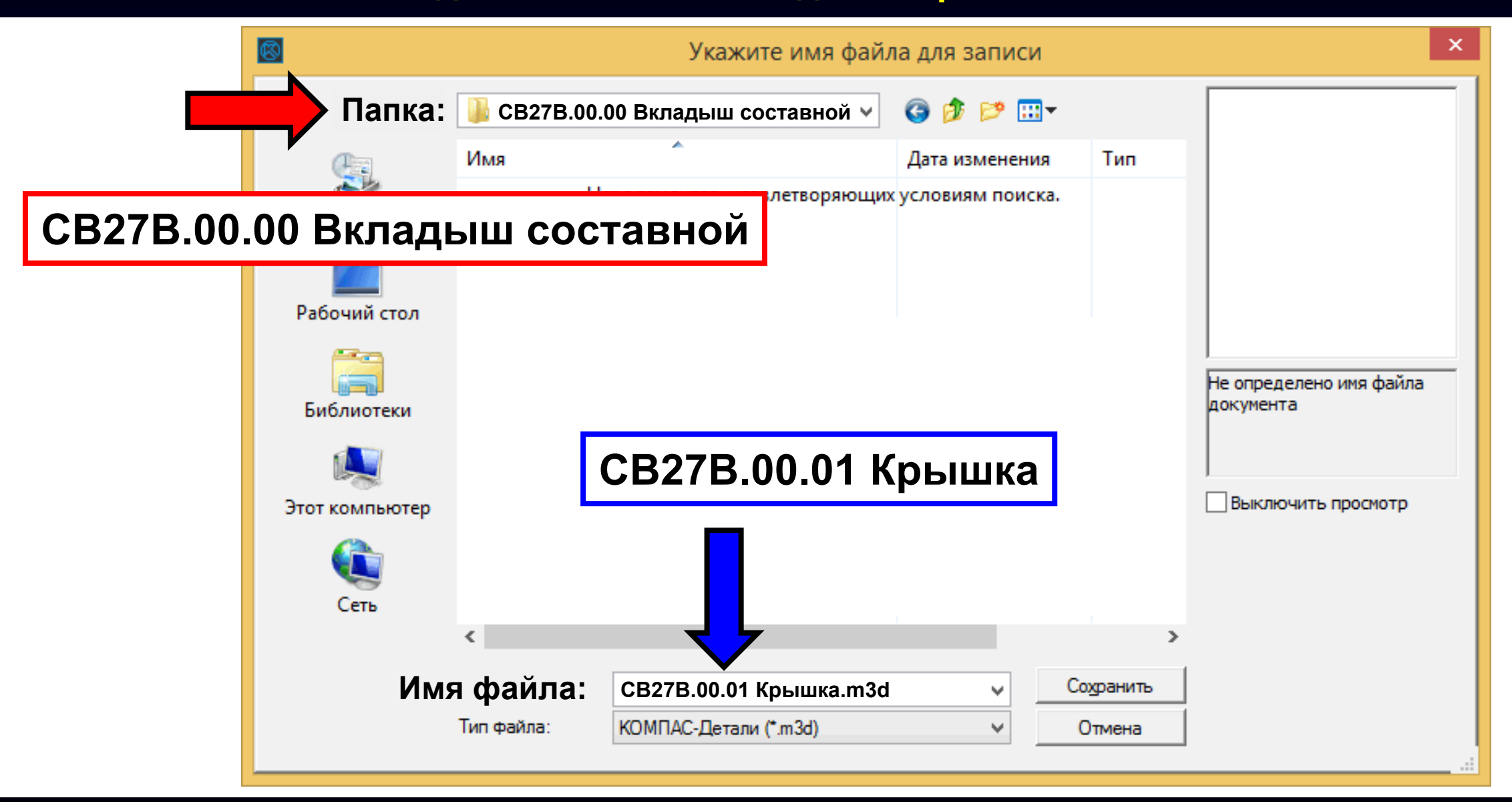

### **СОХРАНЕНИЕ ФАЙЛА МОДЕЛИ ДЕТАЛИ «КРЫШКА»**

#### **Главное меню > Раздел «Файл» > Команда «Сохранить как...»**

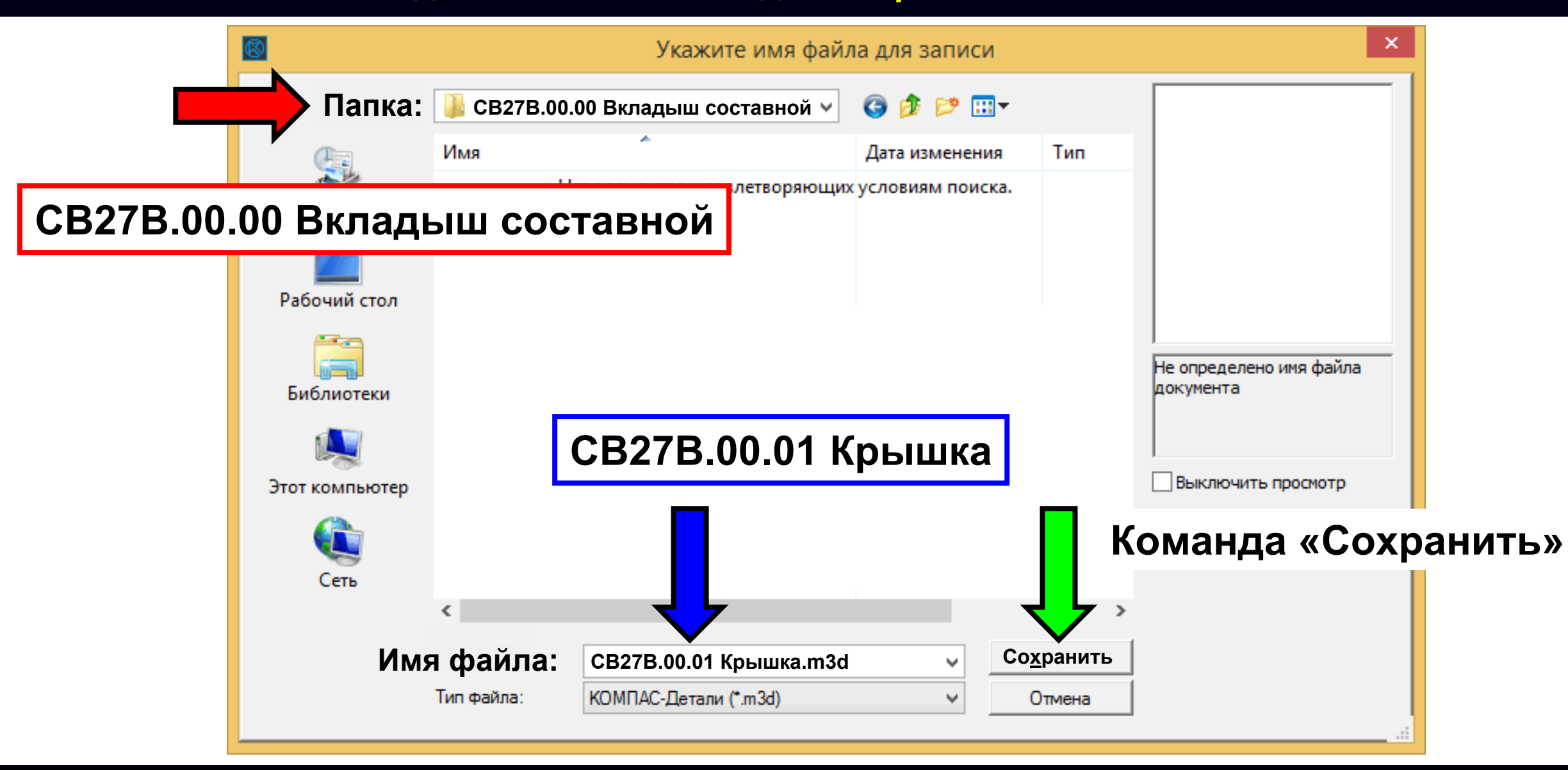

### **ПОСТРОЕНИЕ МОДЕЛИ ДЕТАЛИ «КРЫШКА»**

По исходным данным выполняем построение модели детали

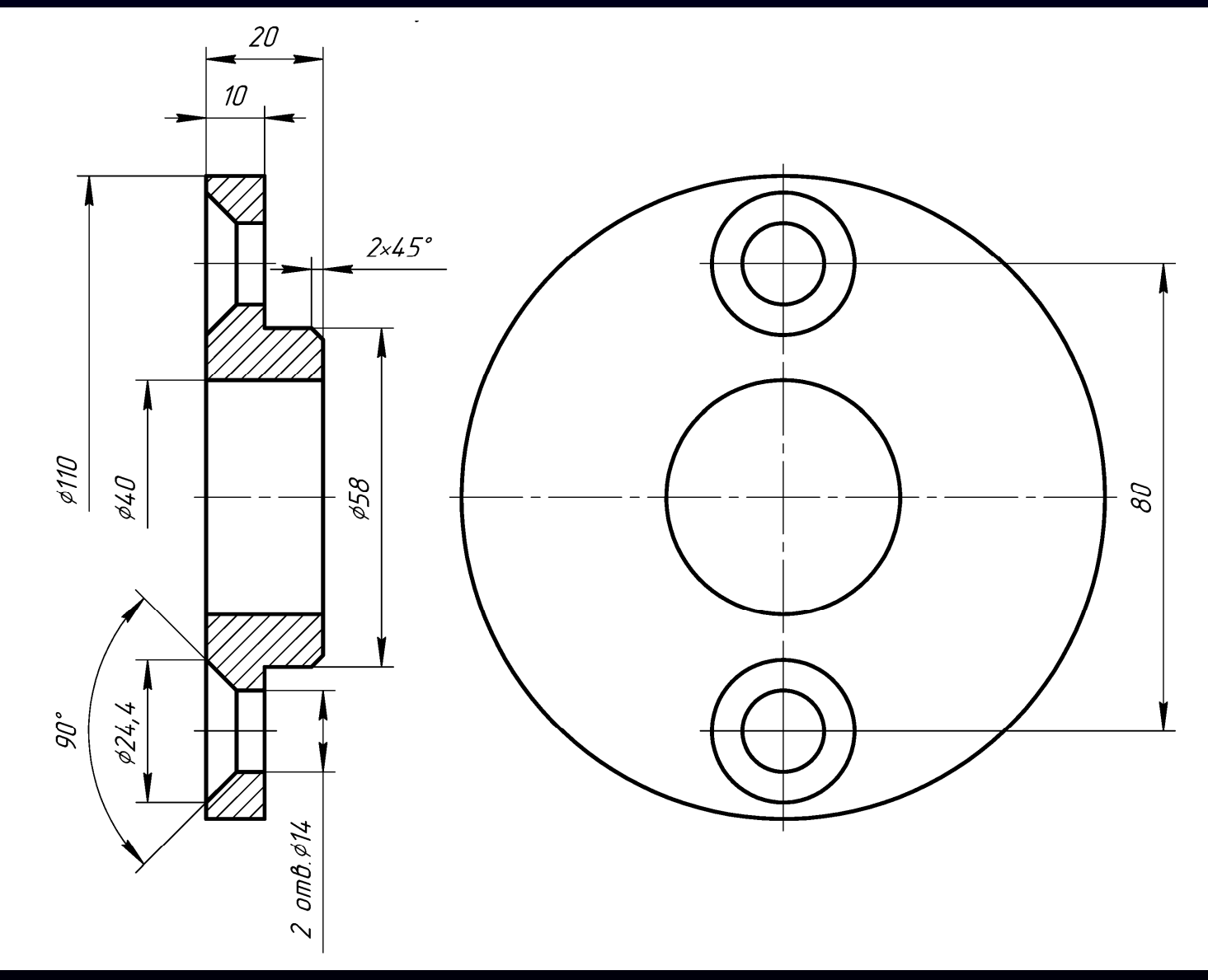

#### **ТРЕБОВАНИЕ ЕСКД**

**Геометрическая целостность** (электронной геометрической модели): Свойство электронной геометрической модели детали, определяющее, что при построении <sup>и</sup> преобразованиях (выполнении поворота, переноса <sup>и</sup> других операций преобразования) сохраняется целостность данных содержательной части *[ <sup>в</sup> соответствии <sup>с</sup> ГОСТ 2.056-2021, пункт 3.1.8 ]*

#### **ТРЕБОВАНИЕ <sup>К</sup> ЭЛЕКТРОННЫМ ГЕОМЕТРИЧЕСКИМ МОДЕЛЯМ ДЕТАЛЕЙ**

#### **Требование <sup>к</sup> электронной геометрической модели детали:**

При внесении изменений <sup>в</sup> значения размерных ограничений модель детали должна предсказуемо корректно перестроиться, то есть сохранить свою геометрическую целостность. *(Диапазон значений, которые удовлетворяют требованию, определяют топология <sup>и</sup> геометрия модели детали)*

### **ПОСТРОЕНИЕ МОДЕЛИ ДЕТАЛИ «КРЫШКА»**

#### Выполняем построение модели детали <sup>и</sup> сохраняем файл

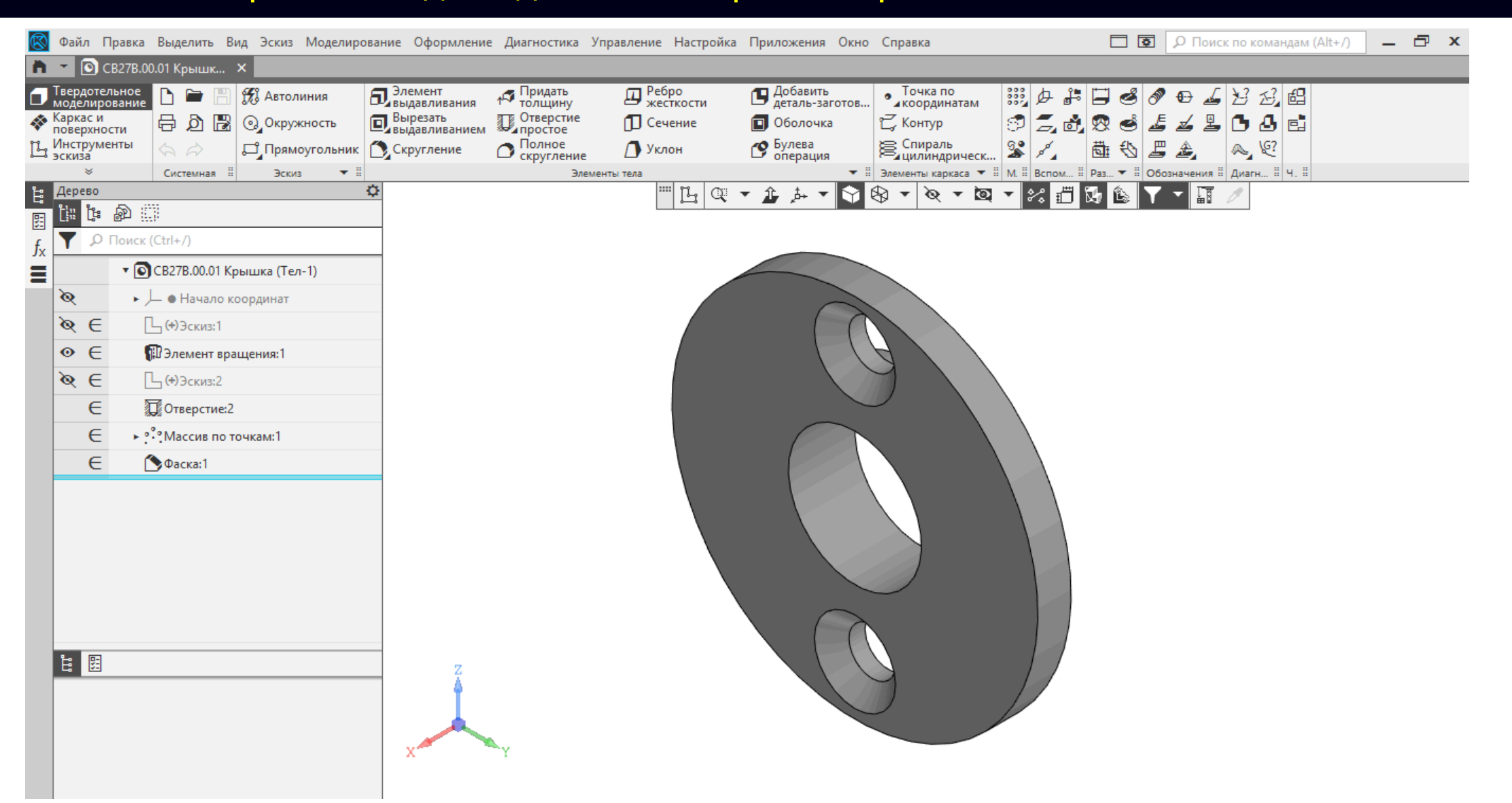

### **ФАЙЛ МОДЕЛИ ДЕТАЛИ «КОРПУС »**

Выполним построение модели детали «Корпус» <sup>с</sup> учетом схемы организации папок <sup>и</sup> файлов

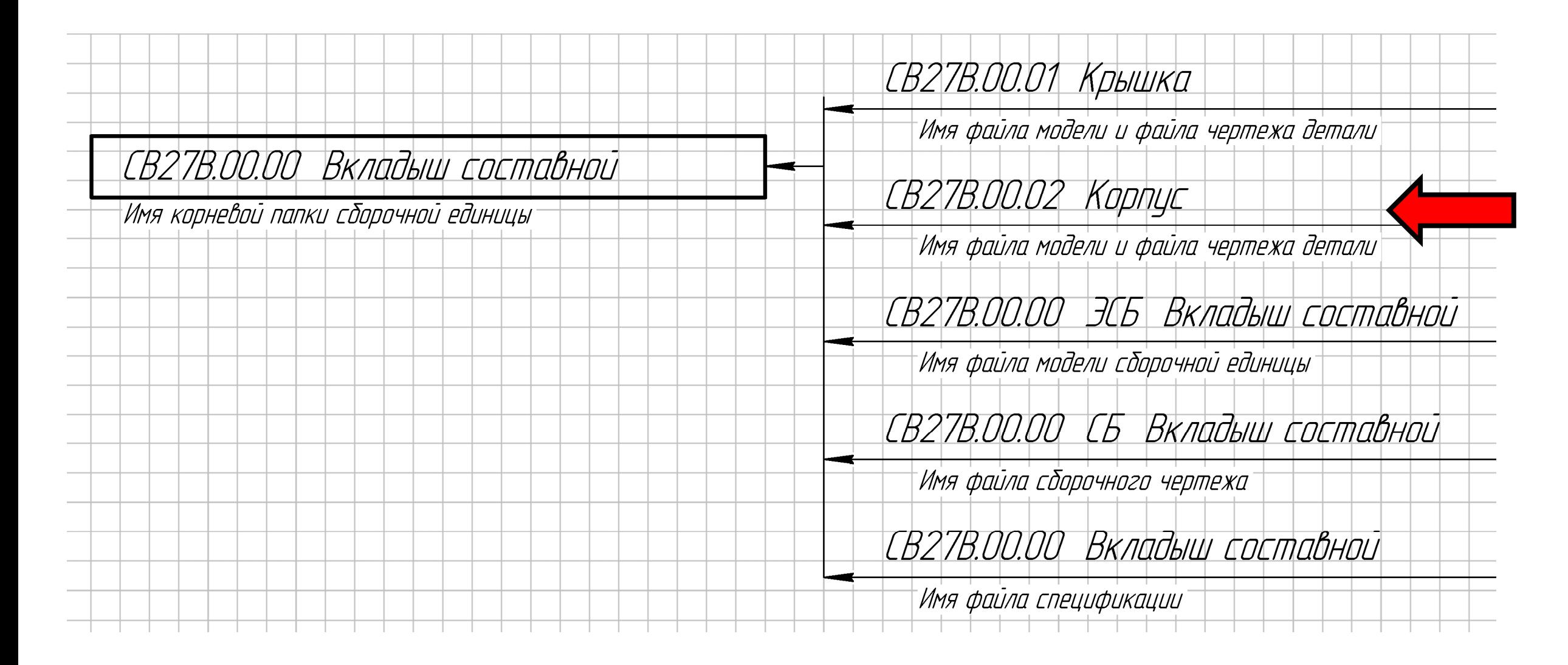

### **СОЗДАНИЕ ФАЙЛА МОДЕЛИ ДЕТАЛИ «КОРПУС»**

#### Открываем **файл-шаблон модели детали**

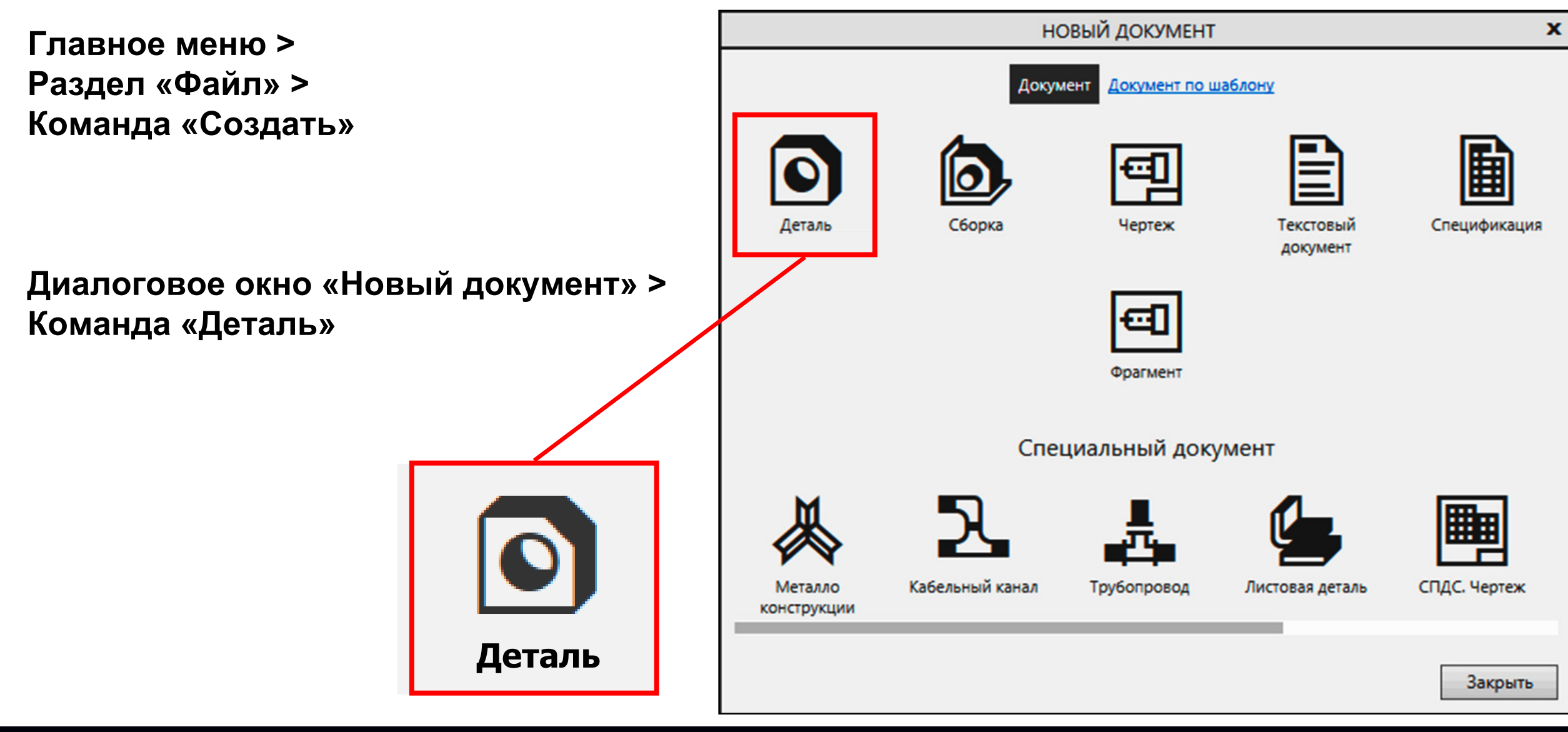

**Панель управления > Контекстное меню > Команда «Свойства модели»**

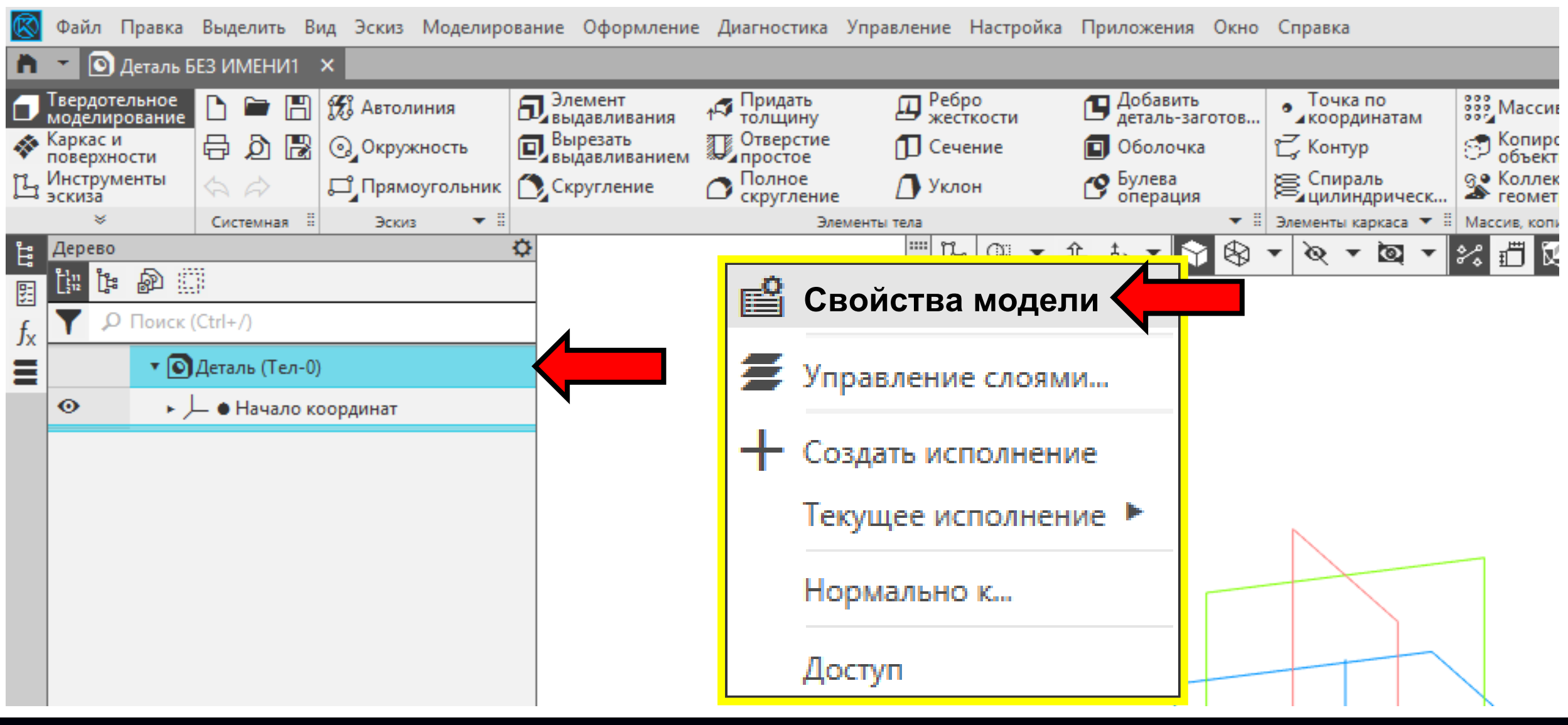

В **Разделе «Базовая часть»** вводим учебное обозначение детали из учебной схемы деления

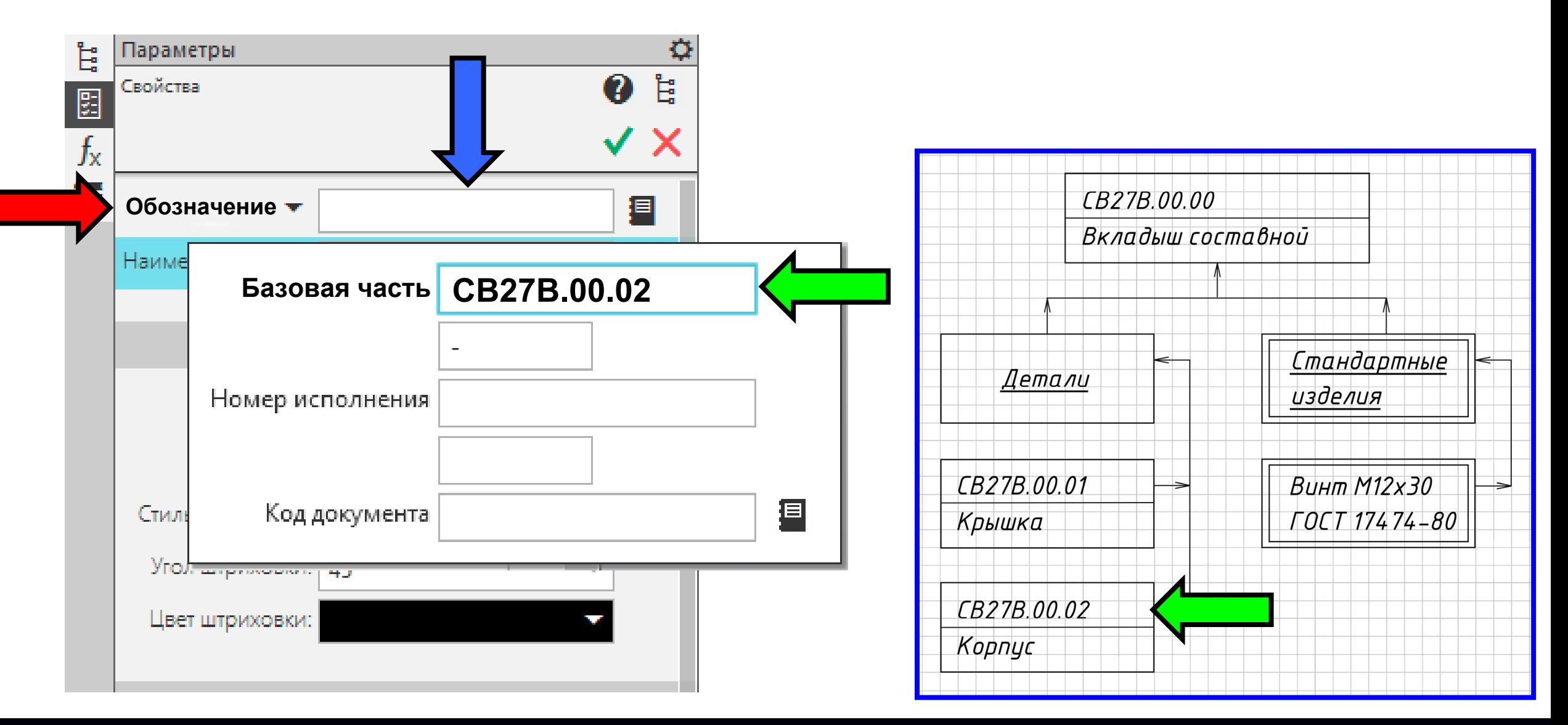

В **Графе «Наименование»** вводим наименование детали

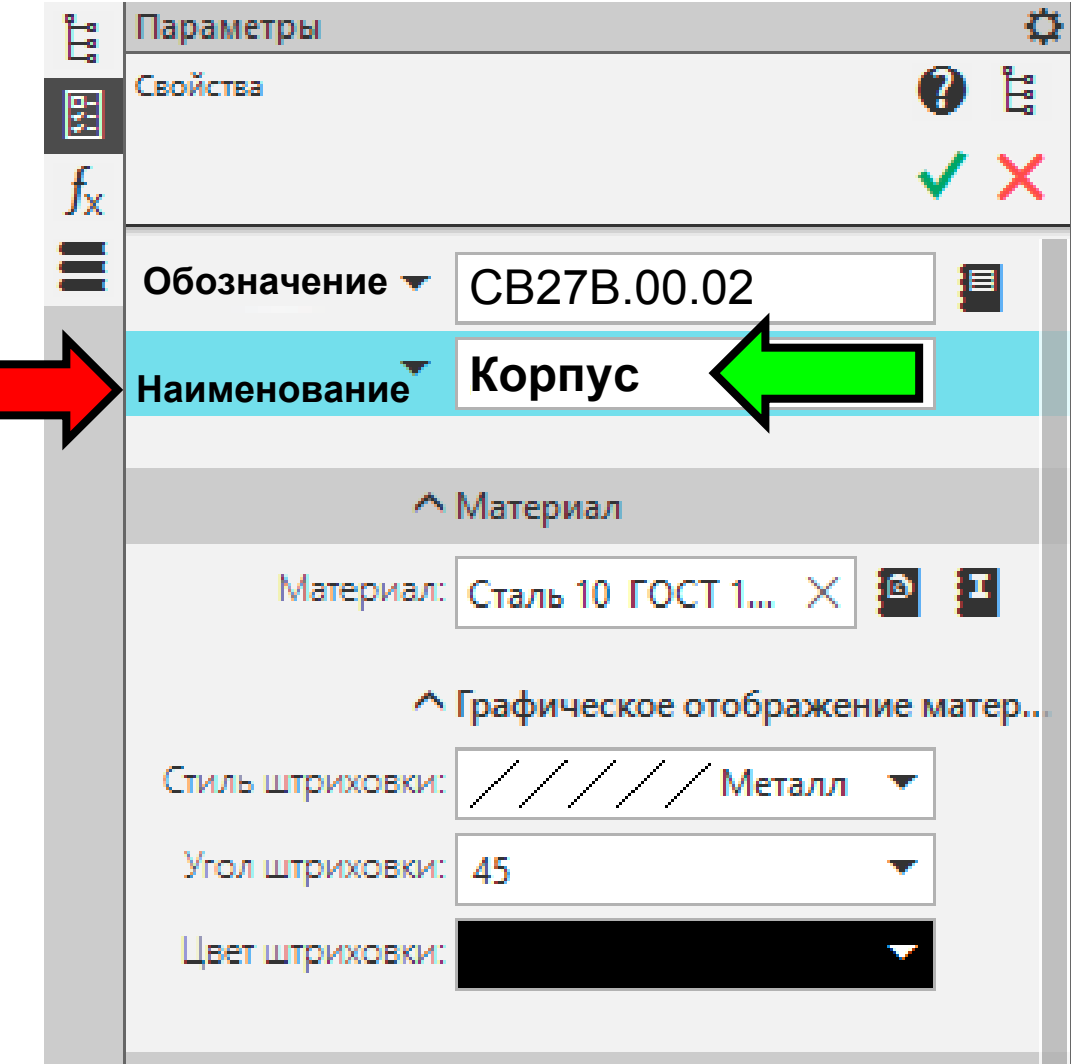

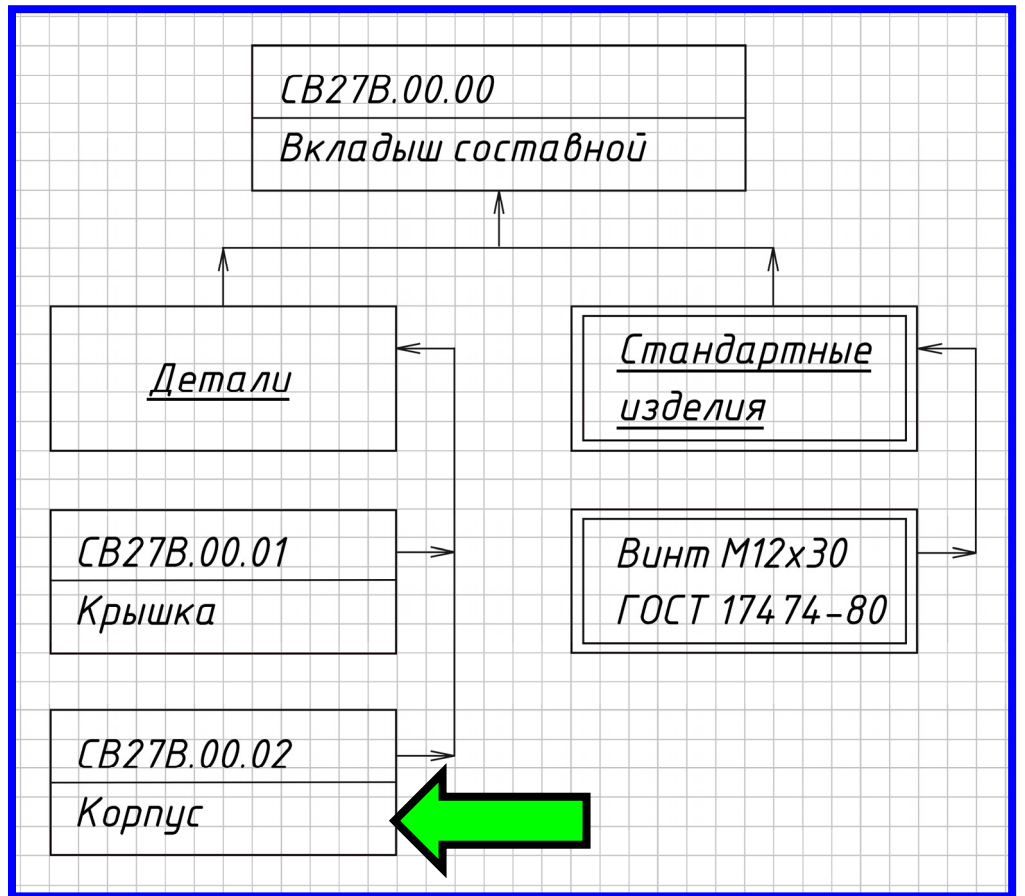

В **Графе «Материал»** удаляем значение материала

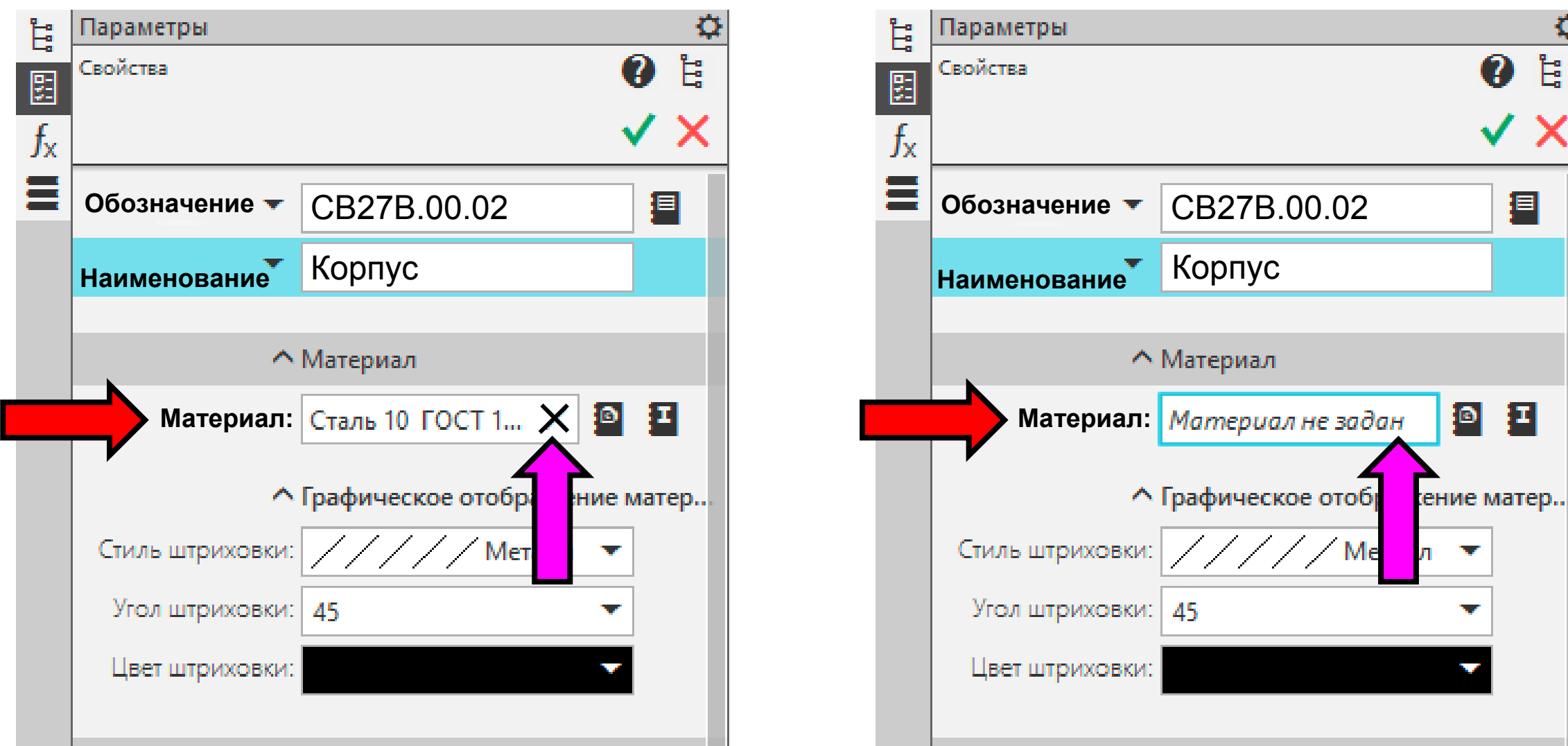

**Раздел «Список свойств» > Команда «Настройка списка свойств»**

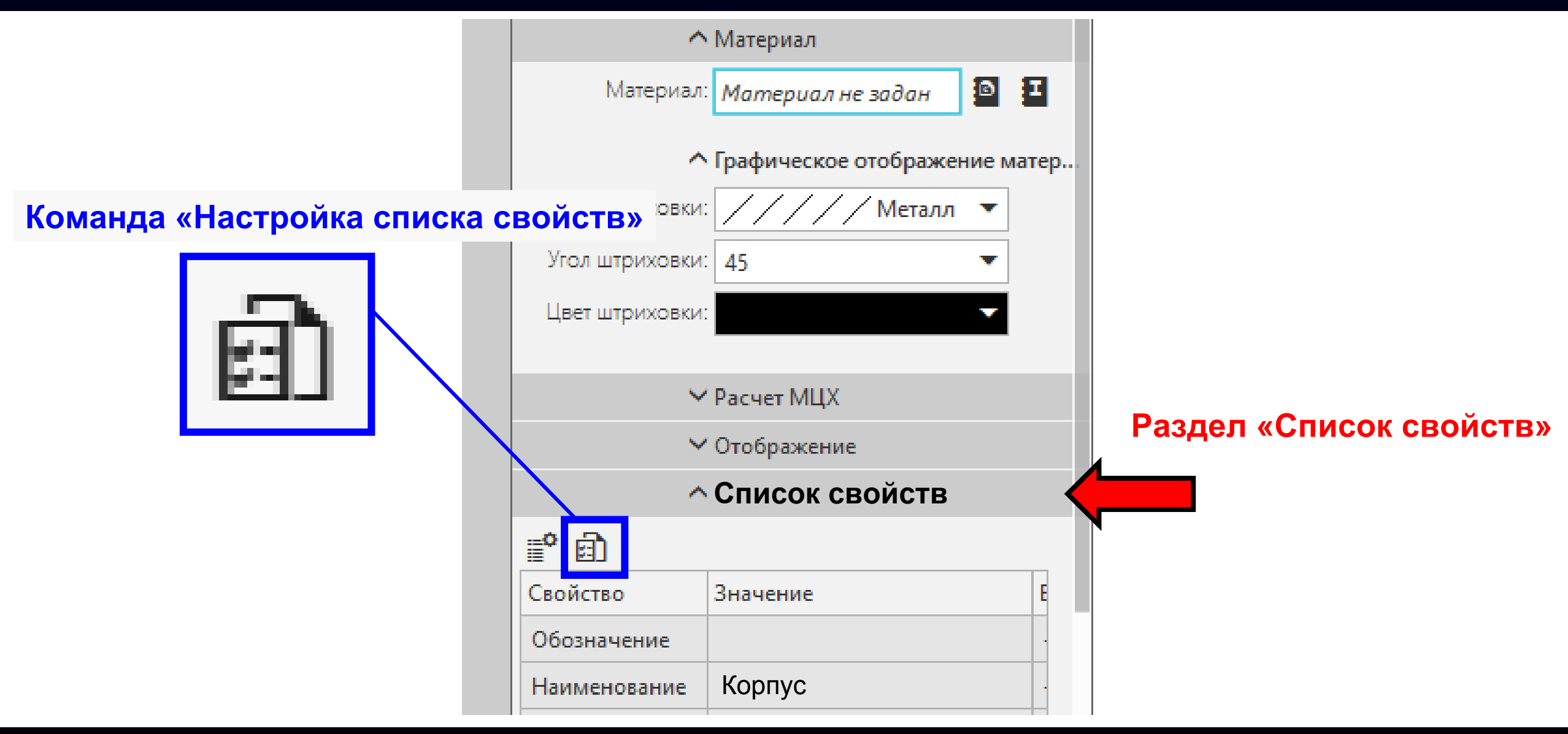

#### Включаем **Графы «Разработал»** и **«Проверил»**

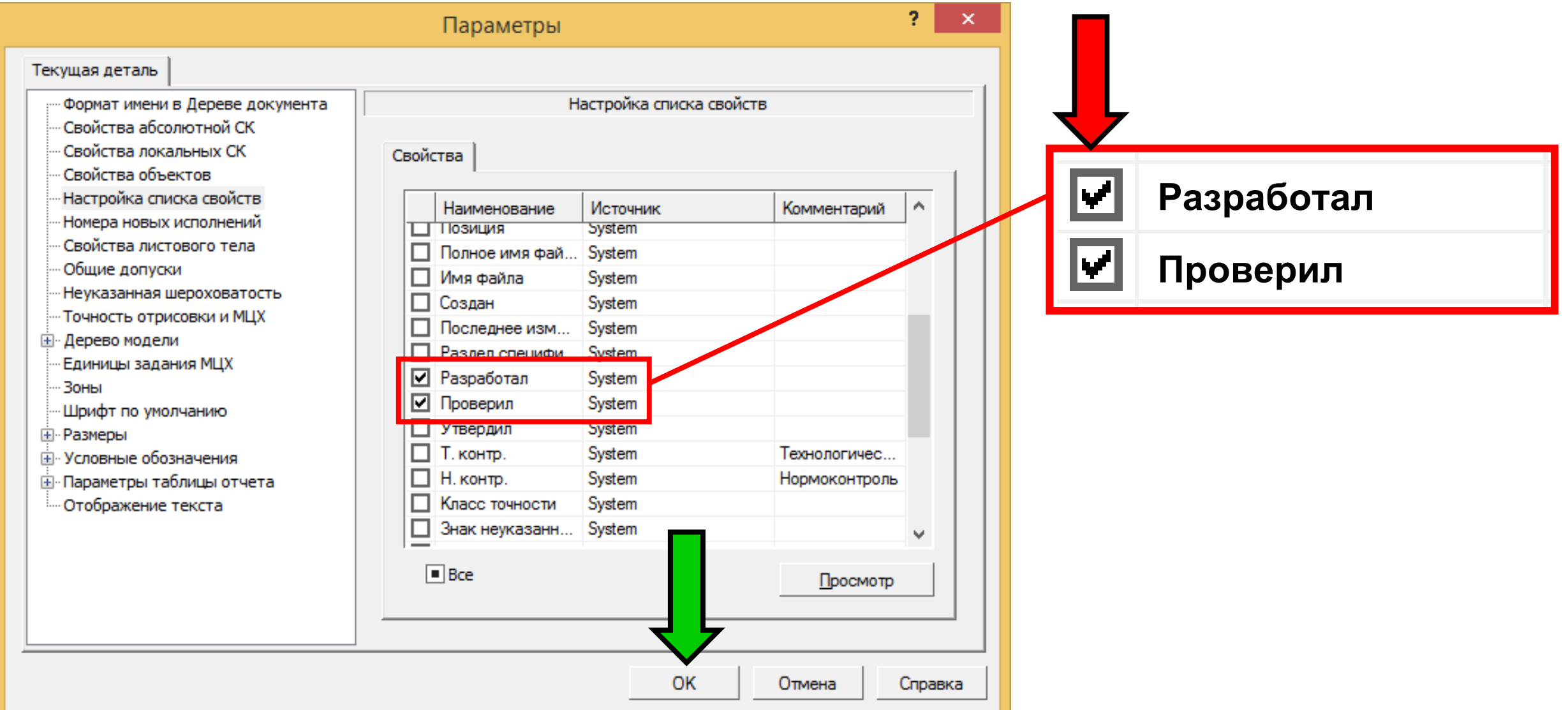

**K3D**

**Панель управления <sup>&</sup>gt;**Заполняем **Графы «Разработал»** <sup>и</sup> **«Проверил»**

![](_page_38_Picture_64.jpeg)

![](_page_38_Picture_65.jpeg)

**Панель управления > Заголовок > Команда «Принять»**

![](_page_39_Picture_47.jpeg)

### **СОХРАНЕНИЕ ФАЙЛА МОДЕЛИ ДЕТАЛИ «КОРПУС»**

#### **Главное меню > Раздел «Файл» > Команда «Сохранить как...»**

![](_page_40_Figure_2.jpeg)

### **ПОСТРОЕНИЕ МОДЕЛИ ДЕТАЛИ «КОРПУС»**

По исходным данным выполняем построение модели детали

![](_page_41_Figure_2.jpeg)

**K3D**

#### $\Gamma$ узненков В.Н., Журбенко П.А.

### **ПОСТРОЕНИЕ МОДЕЛИ ДЕТАЛИ «КОРПУС»**

#### Выполняем построение модели детали <sup>и</sup> сохраняем файл

![](_page_42_Figure_2.jpeg)

# **СПАСИБО ЗА ВНИМАНИЕ**